# **Markt- und Börseninformationen Hilfe / Bedienhinweise**

## **INHALTSVERZEICHNIS**

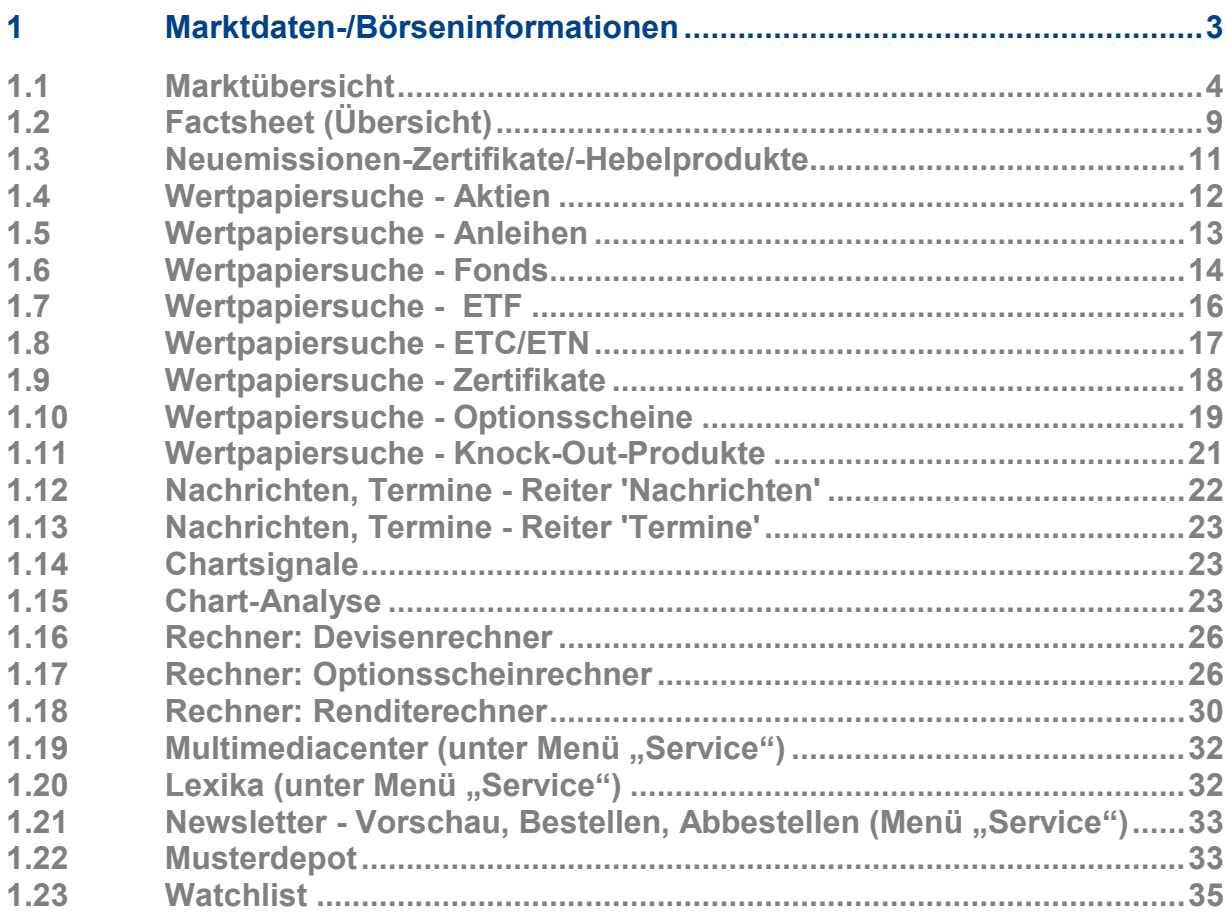

# **1 Marktdaten-/Börseninformationen**

## **Ziel dieses Kapitels**

Das Ziel des PDF-Dokuments ist dem User das Handling und die Nutzung der wichtigsten Punkte der Anwendung zu erleichtern. Es dient als Nachschlagewerk und Handling-Leitfaden.

Der Menü-Überblick zeigt die Struktur der Anwendung:

Der Einstieg erfolgt über den Menüpunkt "Marktübersicht".

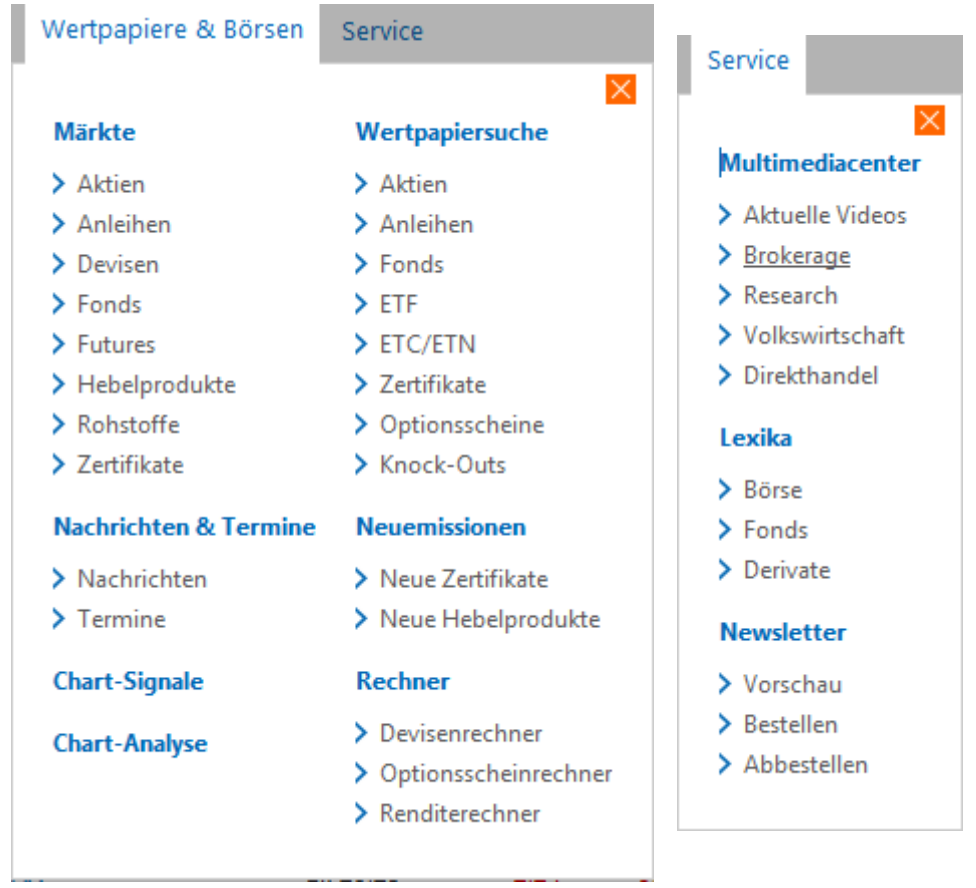

Marktübersicht

## **1.1 Marktübersicht**

### **Überblick**

Direkt nach dem Aufruf und Anklicken des Reiters **Börseninformation** gelangen Sie auf die Startseite der Börseninformations-Anwendung Ihrer Bank.

Im oberen linken Teil besteht die Möglichkeit einer einfachen Wertpapiersuche durch Eingabe einer entsprechenden WKN/ISIN oder einer Wertpapierbezeichnung.

Ebenfalls oben auf der Seite sehen Sie das Hauptmenü über das Sie alle Bereiche der Anwendung ansteuern können. Im mittleren Hauptbereich (Content-Bereich) befinden sich die Inhalte der gewünschten Menüpunkte. Beim Starten der Anwendung bekommen Sie hier die 'Marktübersicht' angezeigt. Ist der Content-Bereich größer als der verfügbare Bildschirmbereich, können Sie über die am Rand befindlichen Scrollbalken hoch- und runterscrollen.

Das Hauptmenü ist in verschiedene Unterbereiche unterteilt. Durch Klicken auf eine Menü-Überschrift bekommen Sie weitere Menüoptionen angezeigt.

Das Hauptmenü besteht aus folgenden Menüpunkten:

Diese Seite ist als Finanzmarktübersicht aufgebaut. Sie ermöglicht es Ihnen, sich einen Überblick über das aktuelle Marktgeschehen zu machen. Der Reiter 'Überblick' zeigt eine Liste nationaler und internationaler Indizes. Über weitere Reiter können Sie in andere Ansichten wechseln, zur Verfügung stehen 'Deutschland', 'Welt', 'Rohstoffe', 'Devisen', 'Anleihen' und optional 'Fonds'. **Marktübersicht**

> Die jeweiligen Listen der Reiter sind nahezu identisch aufgebaut und zeigen eine Vielzahl an Informationen:

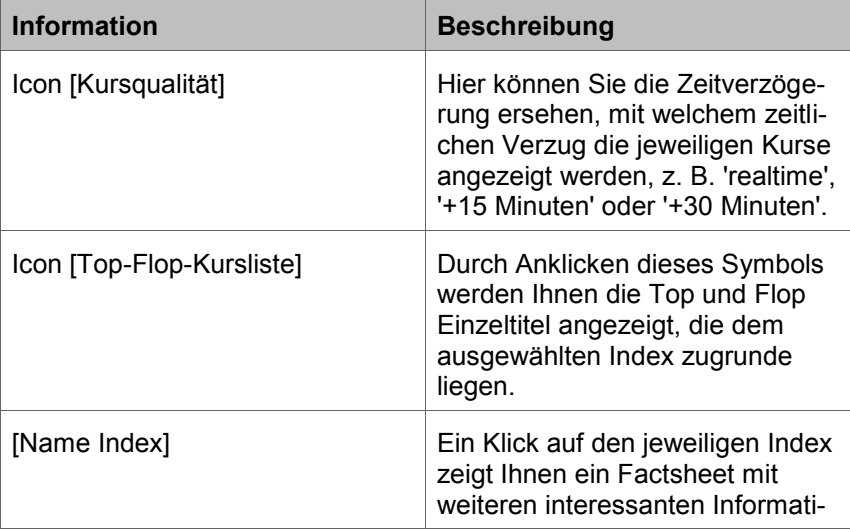

Marktübersicht

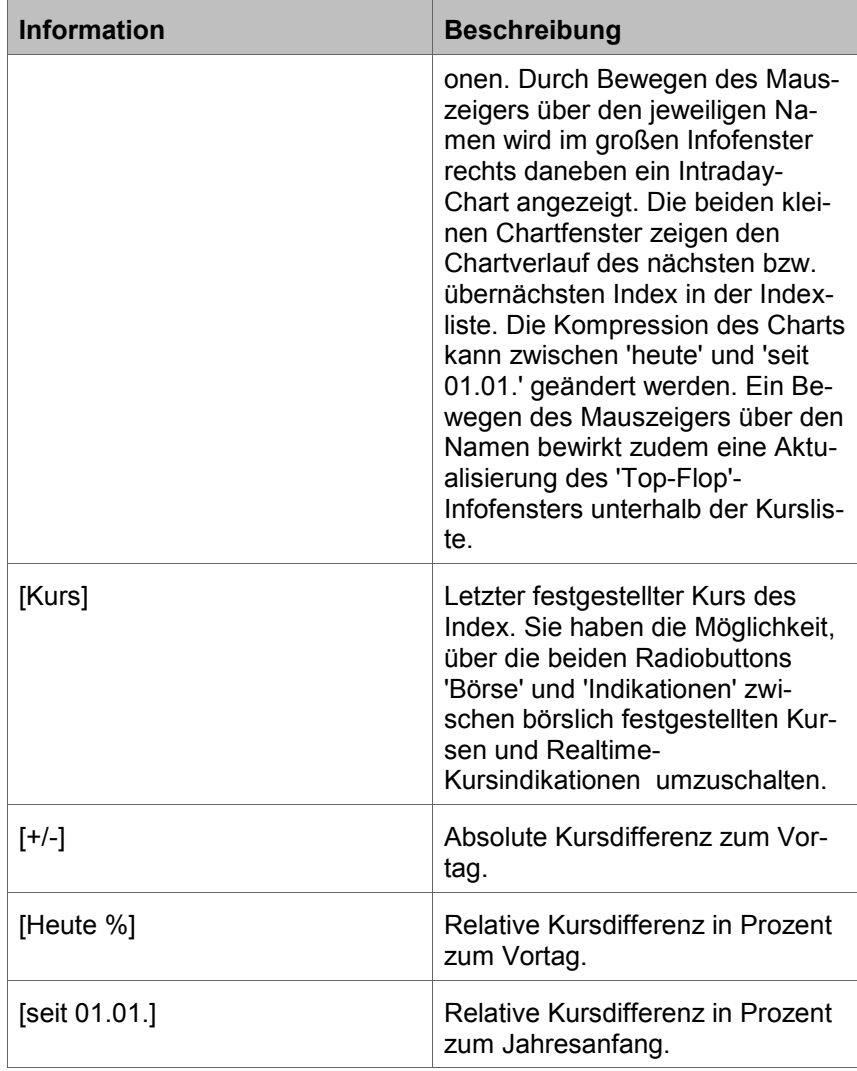

Optional: Neben der Kursliste zeigt die Marktübersicht noch weitere Infomodule an:

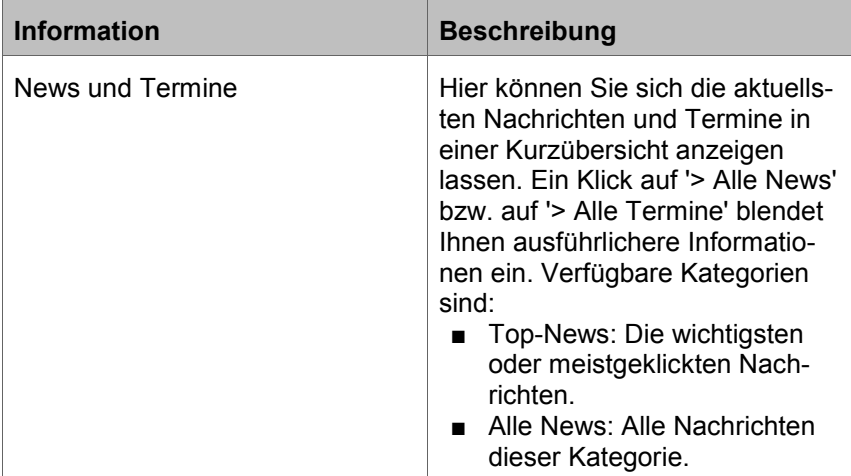

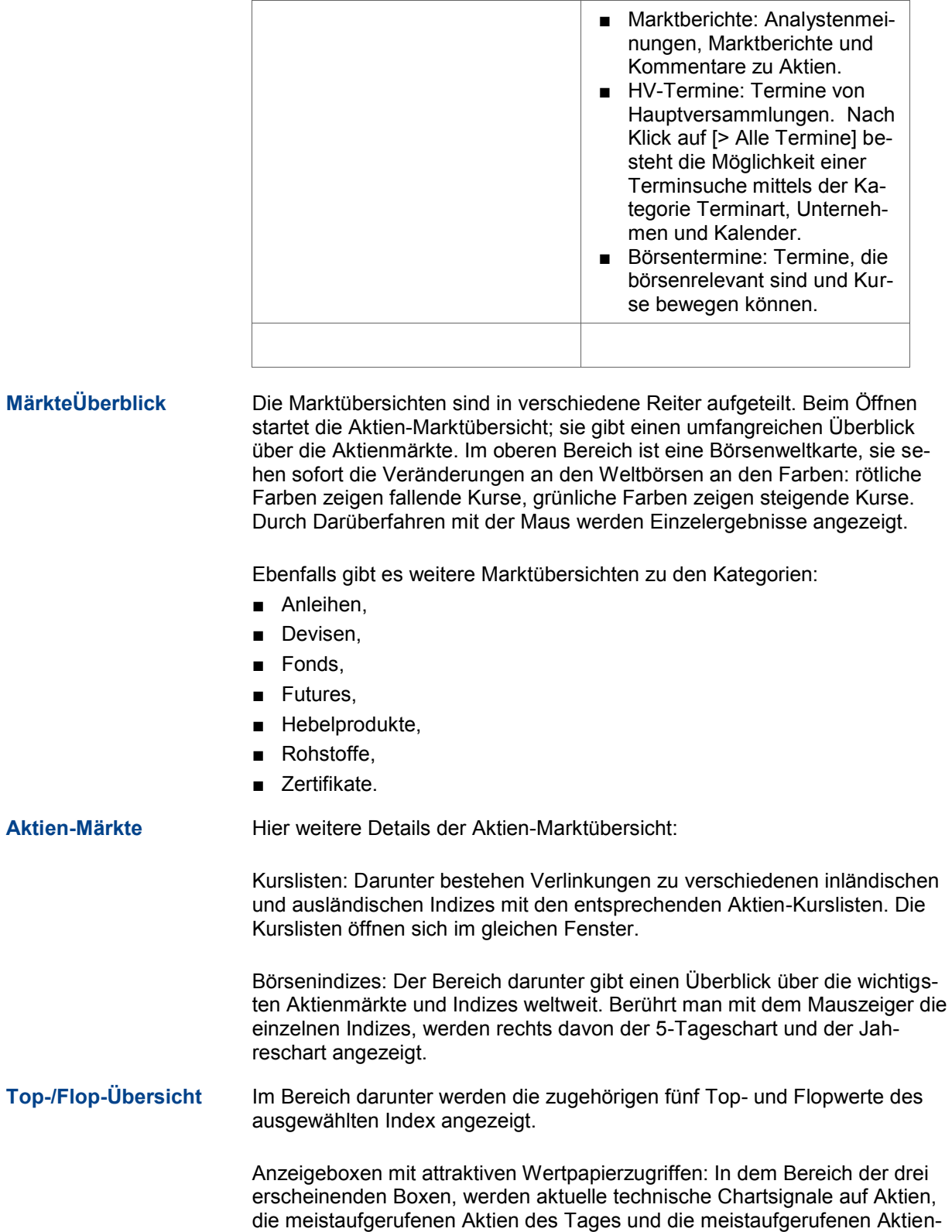

**Information Beschreibung**

**Märkte** 

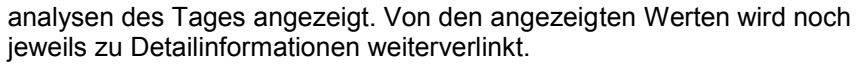

Aktien-Nachrichten: Im unteren Bereich werden aktuelle Nachrichten zu Unternehmen angezeigt. Sie können auf die Headlines verlinken oder über [> mehr] weitere News anzeigen lassen.

Im oberen Bereich werden Bund-Future und die Umlaufrendite als ein Jahreschart gezeigt, die Charts sind verlinkt und man wechselt auf das Factsheet. **Anleihen-Übersicht**

> Kurslisten: Im Kurslisten-Block können Kurslisten zu wichtigen Anleihebereichen geöffnet werden.

Top-/Flop-Listen/meistgehandelte Anleihen der Woche: Im Bereich darunter werden Top-/Flops zu Anleihen gezeigt und die meistgehandelten Anleihen der Woche gezeigt.

Anleihen-Nachrichten: Im unteren Bereich werden aktuelle Nachrichten zu den Anleihemärkten gezeigt. Sie können auf die Headlines verlinken oder über [> mehr] weitere News anzeigen lassen.

#### Im oberen Bereich werden die Devisen EUR/USD und EUR/CHF als Chart gezeigt, die Charts sind verlinkt und man wechselt auf das Factsheet. **Devisen-Übersicht**

Kurslisten: Im Kurslisten-Block können Kurslisten zu verschiedenen Devisenbereichen geöffnet werden.

Devisen-Crossrates: Die Matrix des Devisen-Crossrates zeigt die Umrechnungskurse der wichtigsten Devisen. Man referenziert von der Währung links auf die Vergleichswährung in der horizontalen Übersicht.

Devisen-Nachrichten: Im unteren Bereich werden aktuelle Nachrichten zu den Devisenmärkten angezeigt. Sie können auf die Headlines verlinken oder über [> mehr] weitere News anzeigen lassen.

Optional: Im oberen Bereich wird der Top-Investment Fonds der Union-Investment Gesellschaft der letzten sechs Monate gezeigt. Die Verlinkung des Charts führt zum passenden Factsheet. **Fonds-Übersicht**

> Optional: Kurslisten: Im Kurslisten-Block können Kurslisten der Union-Investmentfonds zu verschiedenen Fonds-Gattungen geöffnet werden.

Optional: Top Fonds Union: In diesem Segment können die besten Fonds der Union Investment Gesellschaft nach der Gattungen und dem Zeitraum selektiert werden. Die Verlinkungen über den Wertpapiernamen führen zum passenden Factsheet.

Top Seller Fonds: Die Anzeigebox der Top Seller Fonds zeigt die Fonds mit den größten Umsätzen an. Es werden alle Fonds-Gesellschaften berücksichtigt.

Märkte

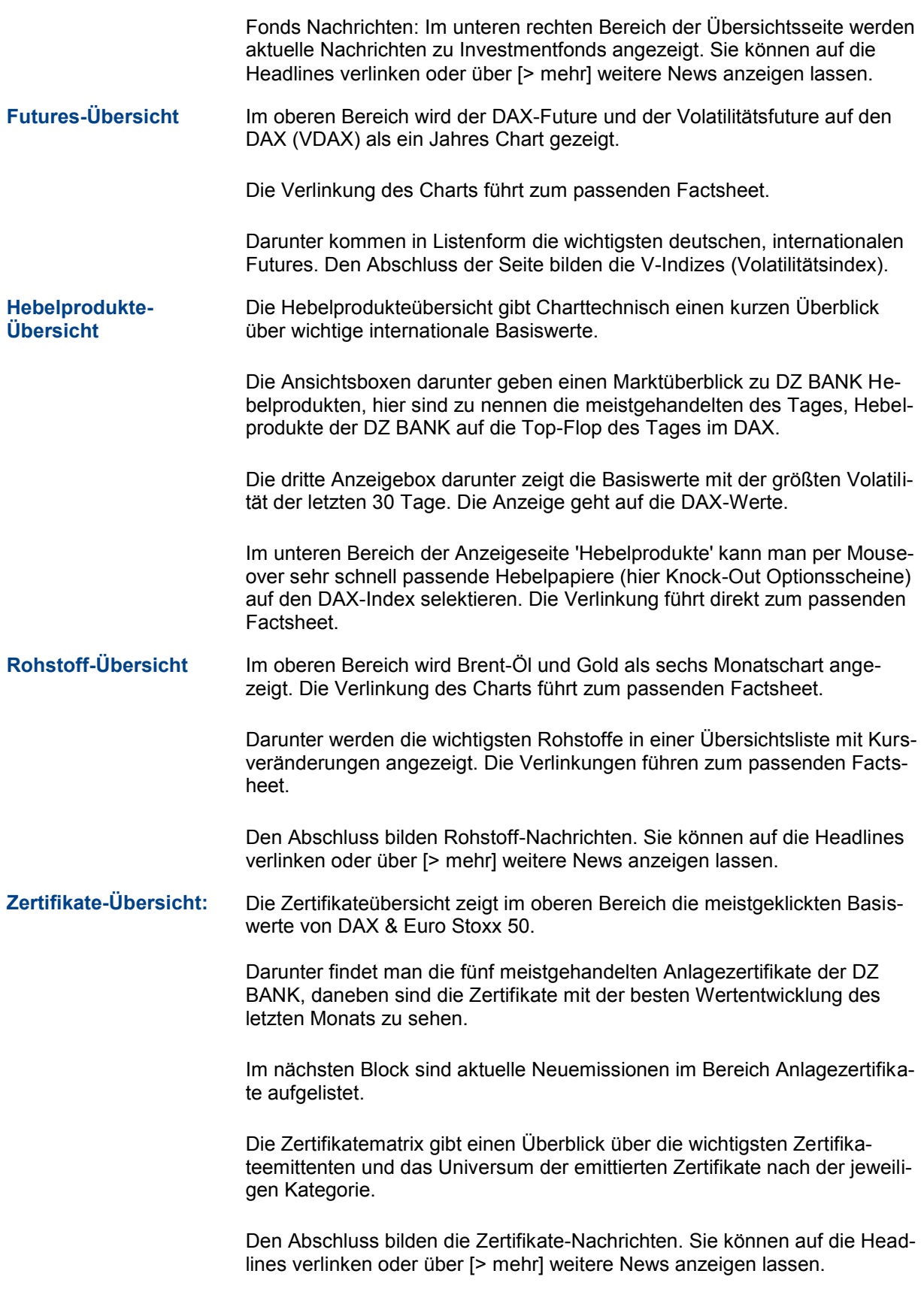

Factsheet (Übersicht)

# **1.2 Factsheet (Übersicht)**

## **Überblick**

Auf dem Factsheet sind umfangreiche Informationen zu einem Wertpapier zusammengefasst. Unter dem Namen des Wertpapiers finden Sie auf der linken Seite den letzten börslich festgestellten Kurs (zeitverzögert). Zur Aktivierung von Realtime-Kursen klicken Sie auf den Textlink [Realtime]. Darunter können Sie in kleiner Schrift die absolute und prozentuale Veränderung zum Vortag ablesen. Ein farbiger Pfeil visualisiert zusätzlich den Trend des Wertpapiers.

Rechts daneben befindet sich ein farbiger Balken, der die Handelsspanne des Wertpapiers der letzten 52 Wochen darstellt. Der kleine schwarze Balken zeigt den aktuellen Kurs in dieser Handelsspanne. Weiter rechts können Sie die WKN und ISIN des Wertpapiers ablesen. Darunter haben Sie die Möglichkeit, den Börsenplatz zu ändern.

Zu dem Wertpapier können Sie verschiedene Aktionen ausführen. So können Sie durch Klicken auf den entsprechenden Button eine Notizen hinzufügen, einen Kursalarm einrichten, sich die Entwicklung im Wertentwicklungsrechner anzeigen lassen oder das Wertpapier einem Ihrer virtuellen Musterdepots oder Watchlisten zukaufen.

#### Über verschiedene Reiter haben Sie Zugriff auf weitere Informationen: **Reiter Übersicht**

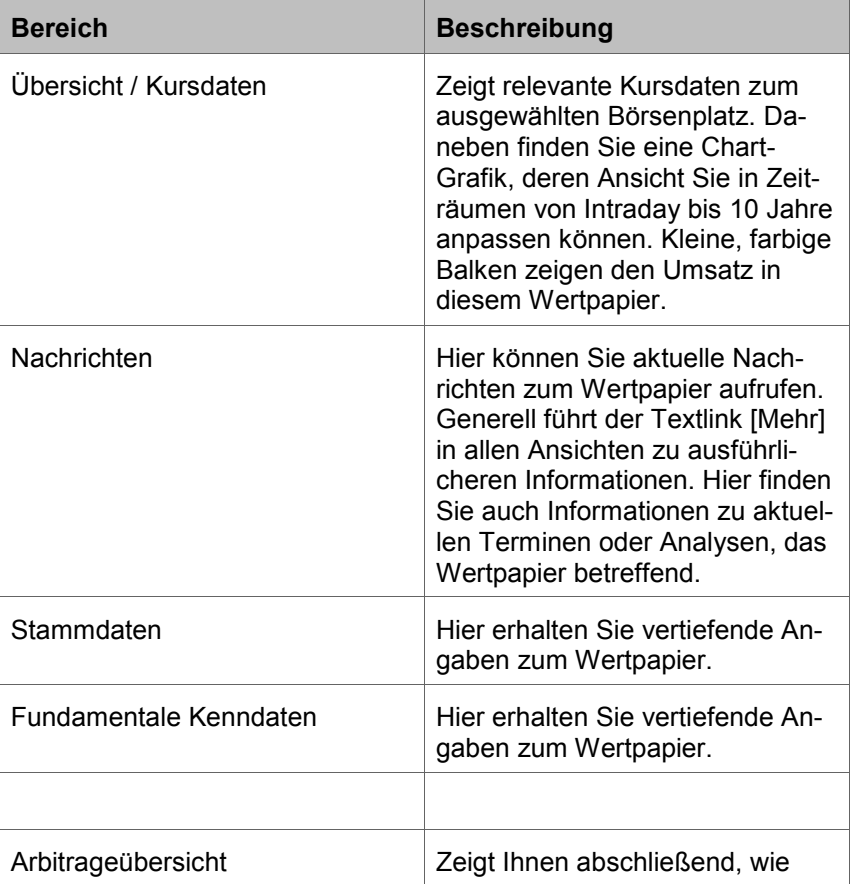

Factsheet (Übersicht)

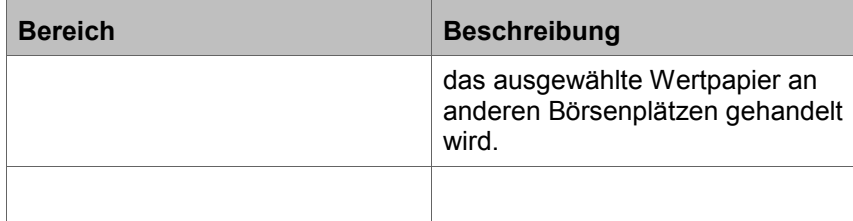

#### **Reiter zu weiteren Factsheet-Funktionen**

Über verschiedene Reiter haben Sie Zugriff auf weitere Informationen. Diese variieren nach der Art des Wertes und werden hier am Beispiel einer Aktie erläutert:

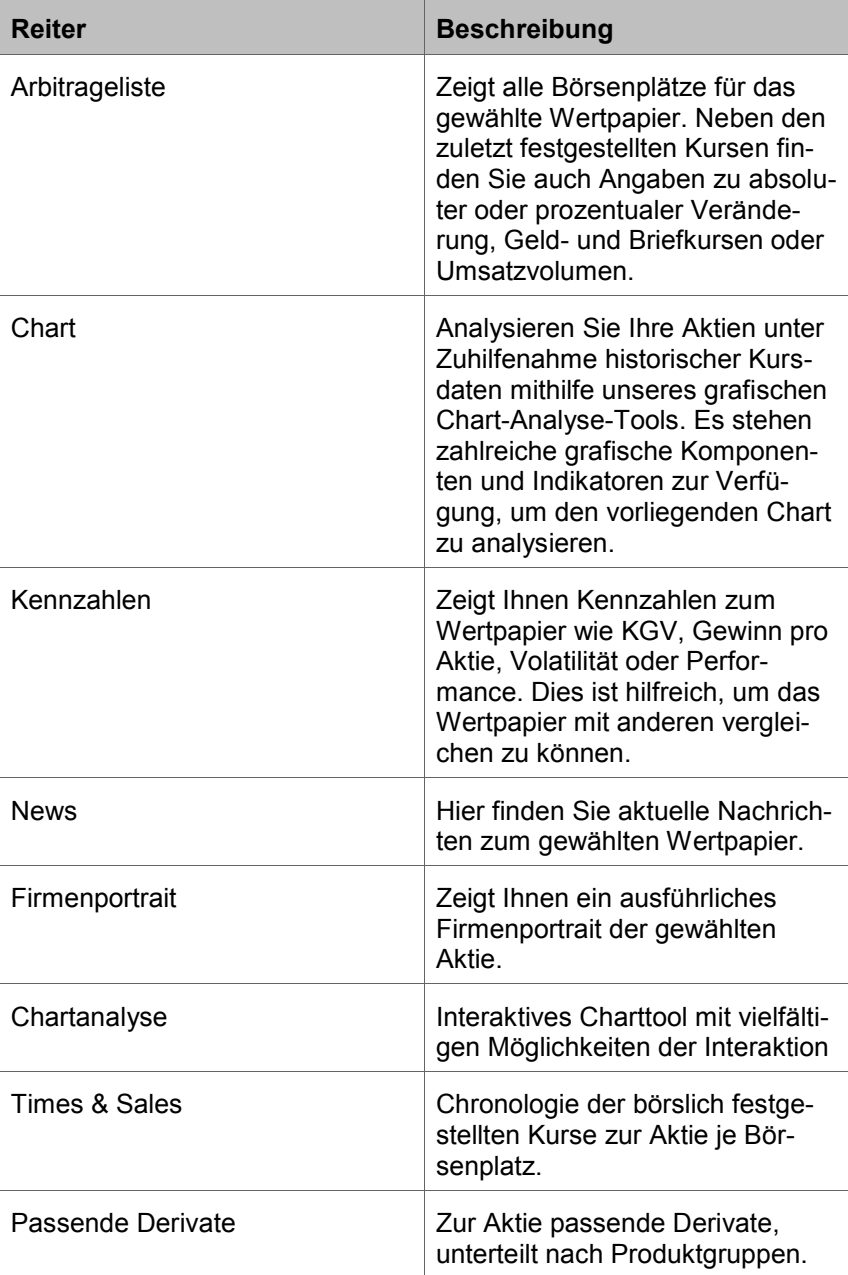

Neuemissionen-Zertifikate/-Hebelprodukte

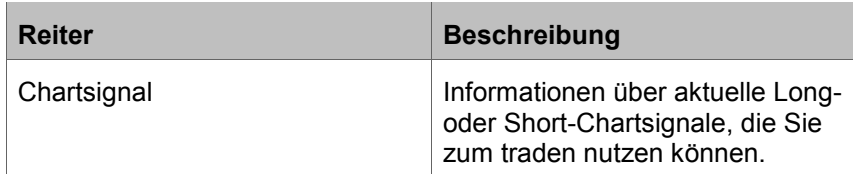

## **1.3 Neuemissionen-Zertifikate/-Hebelprodukte**

### **Überblick**

In den Reitern 'Neue Zertifikate' und 'Neue Hebelprodukte' erhalten Sie eine Übersicht über die aktuellen Neuemissionen DZ BANK der letzten fünf Tage, die Sie jederzeit bequem und sicher über die Börse handeln können. In der folgenden Suchfunktion können Sie Ihre Suchkriterien eingeben.

Als Suchkriterien zur Auswahl stehen:

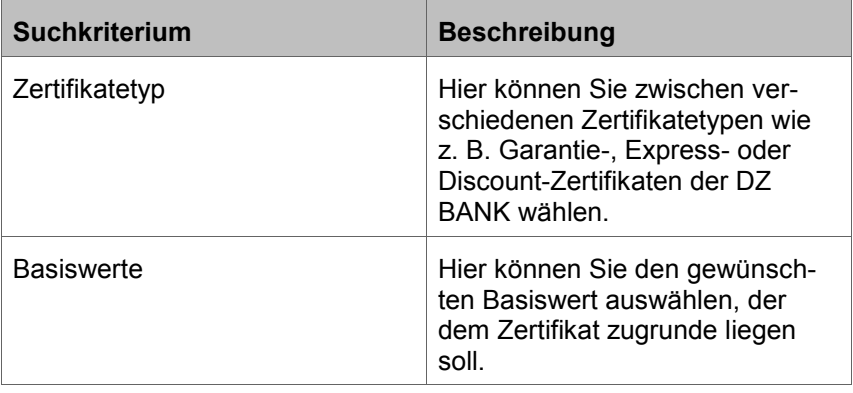

Durch Klicken auf den Button [Suchen] erhalten Sie eine tabellarische Ergebnisübersicht mit Ihren Suchtreffern sowie folgenden Angaben:

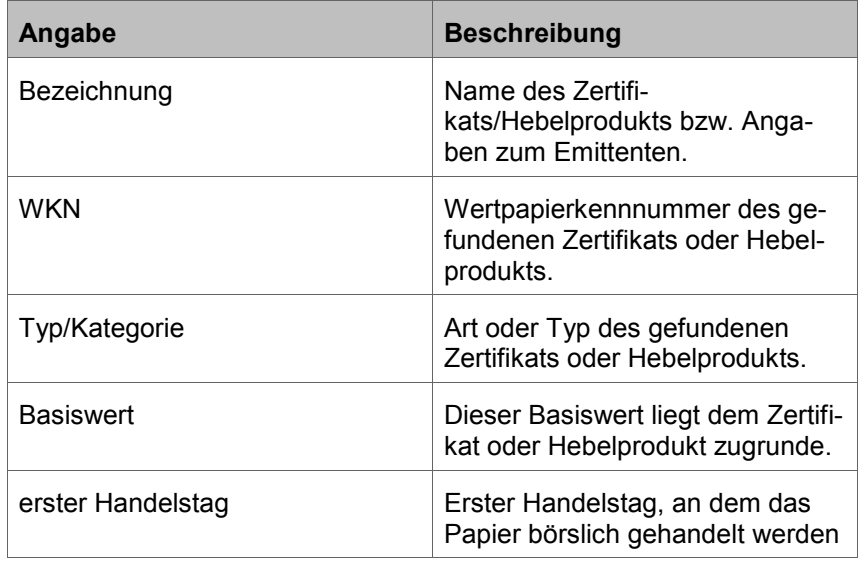

1.4 Wertpapiersuche - Aktien

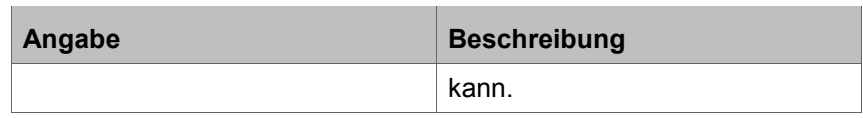

. Durch Klicken auf eine Spaltenüberschrift der Ergebnisübersicht können Sie sich Ihre Treffer auf- oder absteigend sortieren lassen. Durch Klicken auf den Namen des Wertpapiers wird das Factsheet aufgerufen, auf dem Sie weitere Informationen ersehen können.

## **1.4 Wertpapiersuche - Aktien**

**Überblick**

Die zu suchenden Werte und Begriffe können Sie wahlweise über das eingeblendete Freitextfeld und/oder über weitere Menüs und Schieberegler selektieren. Die spezifischen Parameter zu einer Wertpapiergattung finden Sie grundsätzlich unter dem jeweiligen Reiter.

**Hinweis:** Möchten Sie die geänderten Werte in den Anfangszustand bringen, betätigen Sie hierzu die Schaltfläche [Zurücksetzen]. Nach einer Änderung eines Suchparameters und der Auswahl des Buttons [Suchen] wird das Suchergebnis in einer Liste dargestellt. Nach der Eingabe eines Parameters oder dessen Auswahl erscheint das Suchergebnis im unteren Bereich als Ergebnisliste, wenn Sie den Button [Suchen] gewählt haben. Aus der Ergebnisliste können Sie in weitere Informationsseiten (z. B. Factsheet) und Funktionseinstiege (z. B. Order-Kauf) verzweigen.

In der Gattung 'Aktien' stehen Ihnen die wichtigsten Suchparameter zur Verfügung:

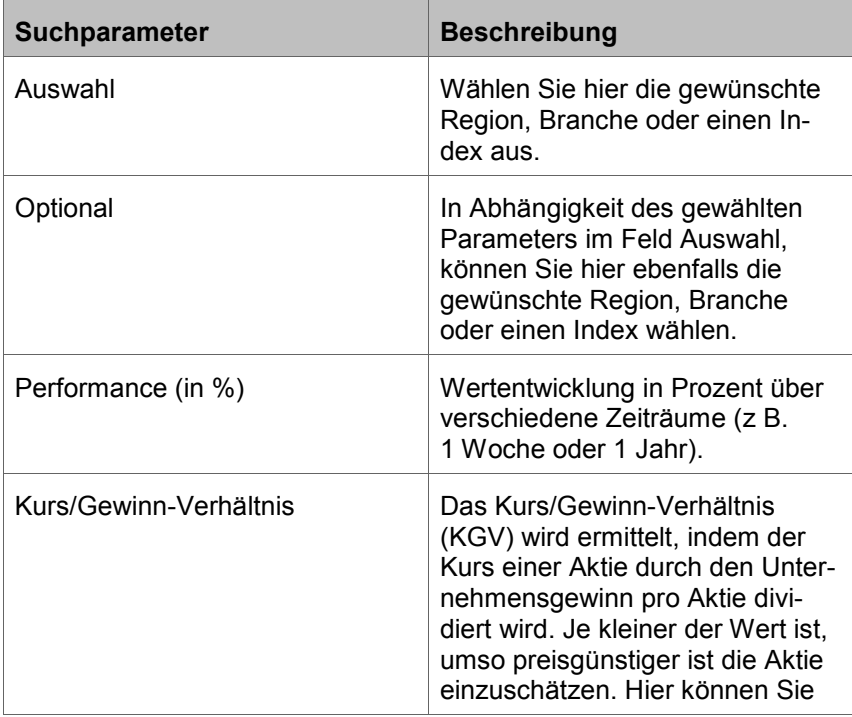

1.5 Wertpapiersuche - Anleihen

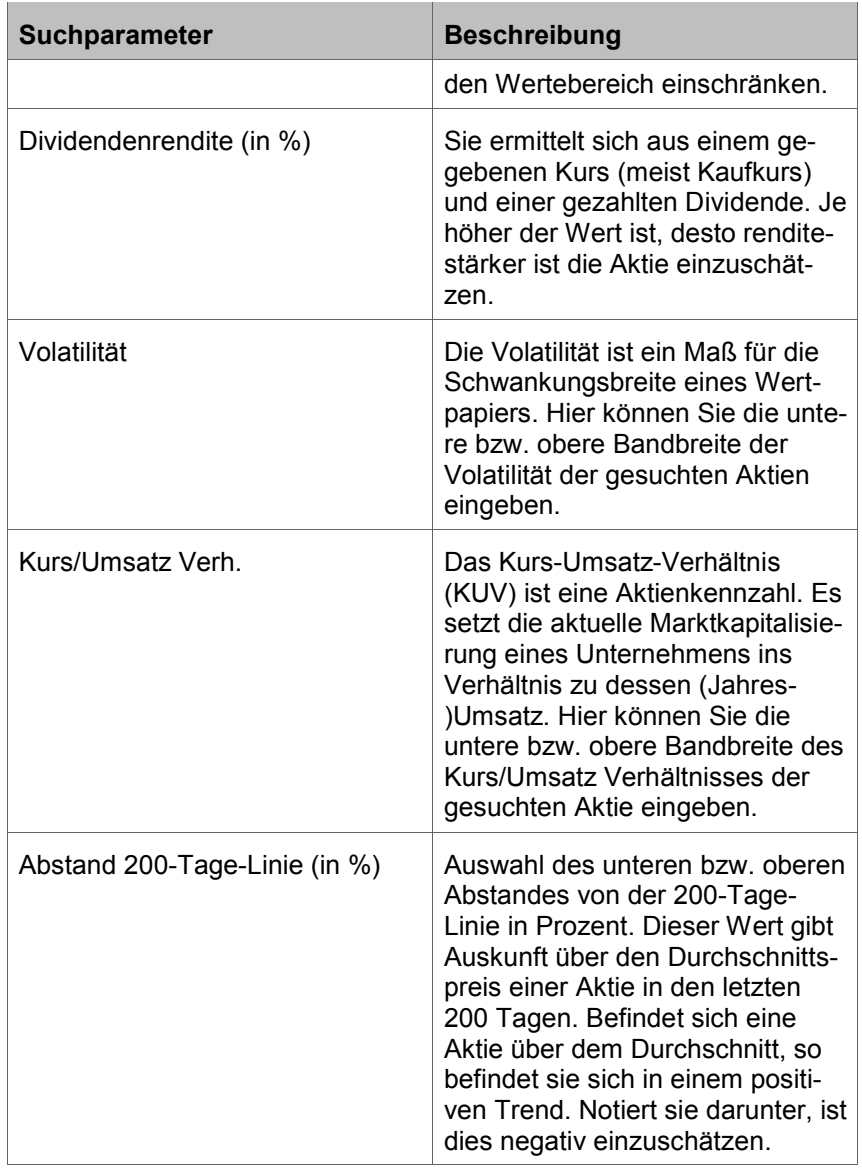

## **1.5 Wertpapiersuche - Anleihen**

#### **Überblick**

Die zu suchenden Werte und Begriffe können Sie wahlweise über das eingeblendete Freitextfeld und/oder über weitere Menüs und Schieberegler selektieren. Die spezifischen Parameter zu einer Wertpapiergattung finden Sie immer unter dem jeweiligen Reiter.

**Hinweis:** Möchten Sie die geänderten Werte in den Anfangszustand bringen, betätigen Sie hierzu den Button [Zurücksetzen]. Nach einer Änderung eines Suchparameters und der Auswahl des Buttons [Suchen] wird das Suchergebnis in einer Liste dargestellt. Nach der Eingabe eines Parameters oder dessen Auswahl erscheint das Suchergebnis im unteren Bereich als Ergebnisliste, wenn Sie den Button [Suchen] gewählt haben. Aus der Er1.6 Wertpapiersuche - Fonds

gebnisliste können Sie in weitere Informationsseiten (z. B. Factsheet) und Funktionseinstiege (z. B. Order-Kauf) verzweigen.

In der Gattung 'Anleihen' stehen Ihnen folgende Suchparameter zur Verfügung:

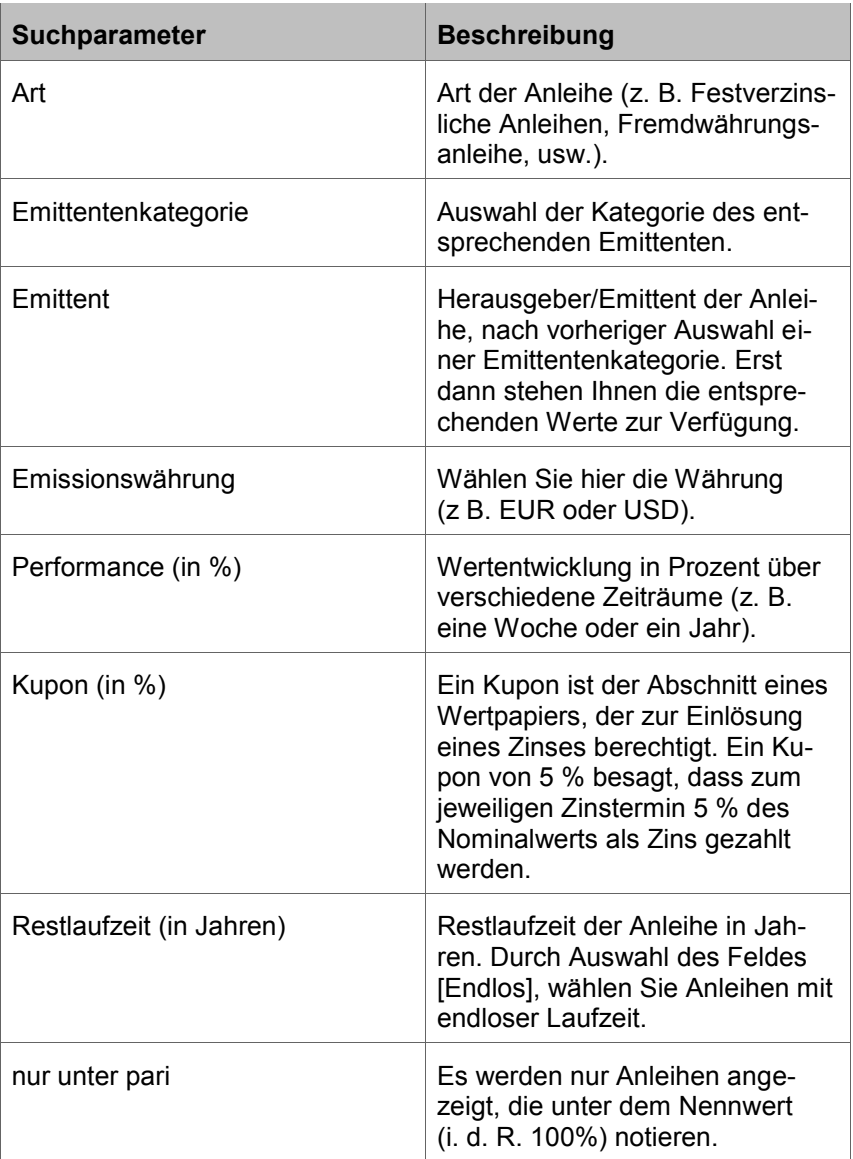

## **1.6 Wertpapiersuche - Fonds**

**Überblick**

Die zu suchenden Werte und Begriffe können Sie wahlweise über das eingeblendete Freitextfeld und/oder über weitere Menüs und Schieberegler

1.6 Wertpapiersuche - Fonds

selektieren. Die spezifischen Parameter zu einer Wertpapiergattung finden Sie immer unter dem jeweiligen Reiter.

**Hinweis:** Möchten Sie die geänderten Werte in den Anfangszustand bringen, betätigen Sie hierzu den Button [Zurücksetzen]. Nach einer Änderung eines Suchparameters und der Auswahl des Buttons [Suchen] wird das Suchergebnis in einer Liste dargestellt. Nach der Eingabe eines Parameters oder dessen Auswahl erscheint das Suchergebnis im unteren Bereich als Ergebnisliste, wenn Sie den Button [Suchen] gewählt haben. Aus der Ergebnisliste können Sie in weitere Informationsseiten (z. B. Factsheet) und Funktionseinstiege (z. B. Order-Kauf) verzweigen.

In der Gattung 'Fonds' stehen Ihnen folgende Suchparameter zur Verfügung:

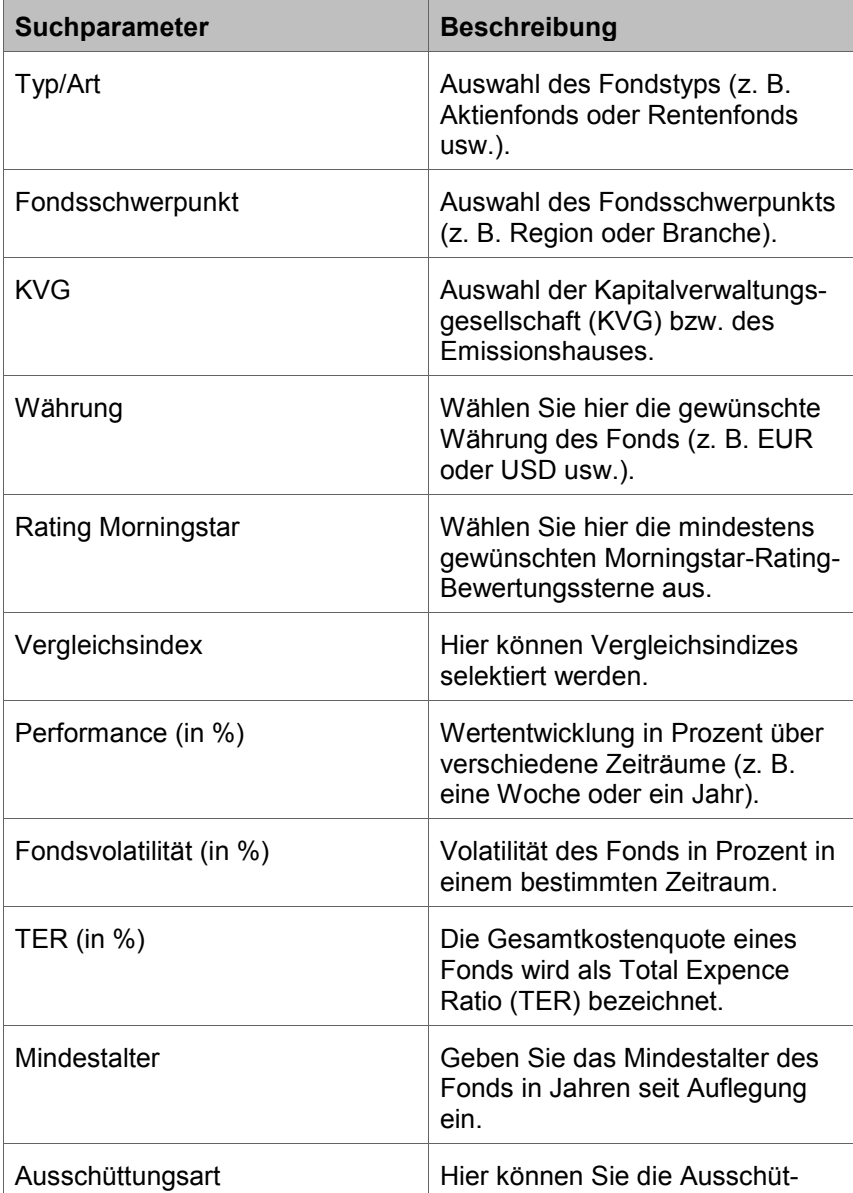

1.7 Wertpapiersuche - ETF

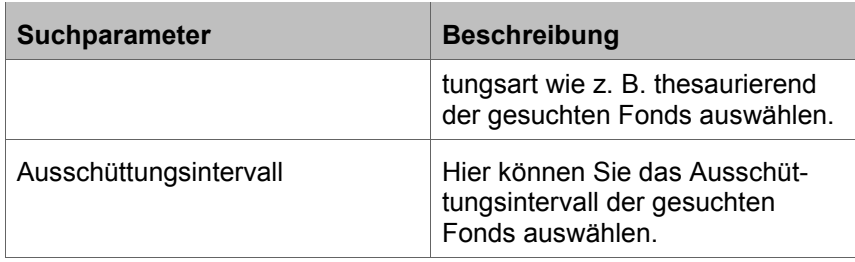

## **1.7 Wertpapiersuche - ETF**

#### **Überblick**

Die zu suchenden Werte und Begriffe können Sie wahlweise über das eingeblendete Freitextfeld und/oder über weitere Menüs und Schieberegler selektieren. Die spezifischen Parameter zu einer Wertpapiergattung finden Sie immer unter dem jeweiligen Reiter.

**Hinweis:** Möchten Sie die geänderten Werte in den Anfangszustand bringen, betätigen Sie hierzu den Button [Zurücksetzen]. Nach einer Änderung eines Suchparameters und der Auswahl des Buttons [Suchen] wird das Suchergebnis in einer Liste dargestellt. Nach der Eingabe eines Parameters oder dessen Auswahl erscheint das Suchergebnis im unteren Bereich als Ergebnisliste, wenn Sie den Button [Suchen] gewählt haben. Aus der Ergebnisliste können Sie in weitere Informationsseiten (z. B. Factsheet) und Funktionseinstiege (z. B. Order-Kauf) verzweigen.

In der Gattung 'Exchange Trade Fonds (ETF)' stehen Ihnen folgende Suchparameter zur Verfügung:

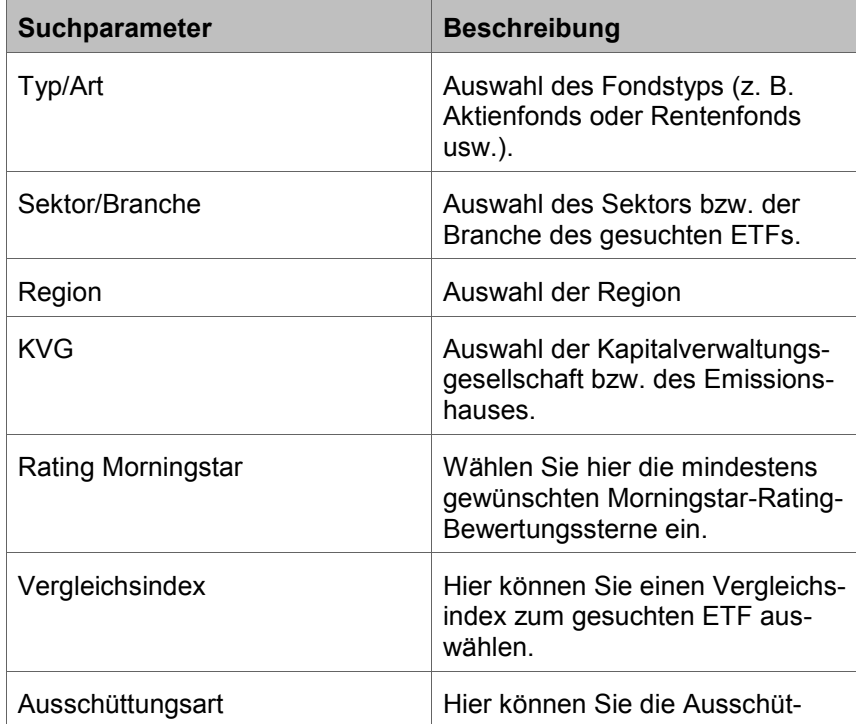

1.8 Wertpapiersuche - ETC/ETN

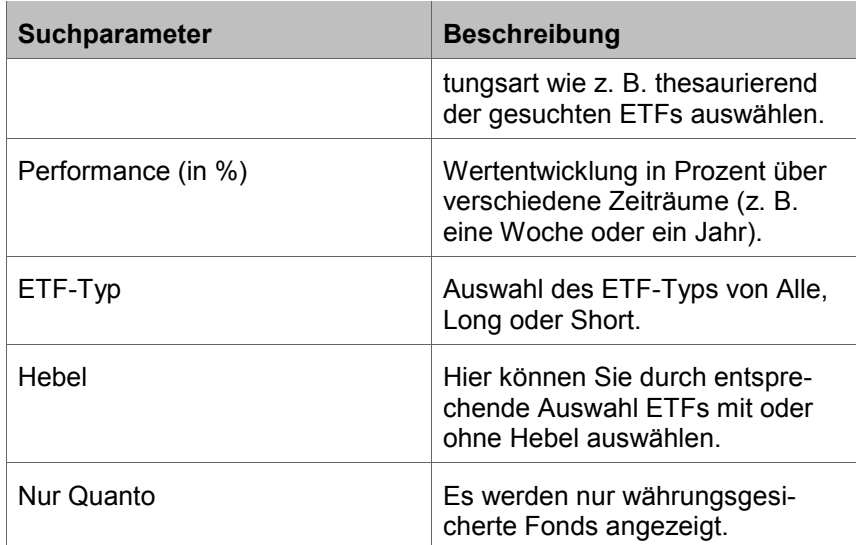

## **1.8 Wertpapiersuche - ETC/ETN**

#### **Überblick**

Hier ist zunächst auszuwählen, ob nach ETCs oder ETNs gesucht werden sollen. Danach richten sich die anschließenden Suchparameter. ETC bedeutet 'Exchange Traded Commodities' und ETN bedeutet 'Exchange Traded Notes'. Beide sind Zertifikatearten.

Die zu suchenden Werte und Begriffe können Sie wahlweise über das eingeblendete Freitextfeld und/oder über weitere Menüs und Schieberegler selektieren. Die spezifischen Parameter zu einer Wertpapiergattung finden Sie immer unter dem jeweiligen Reiter.

**Hinweis:** Möchten Sie die geänderten Werte in den Anfangszustand bringen, betätigen Sie hierzu den Button [Zurücksetzen]. Nach einer Änderung eines Suchparameters und der Auswahl des Buttons [Suchen], wird das Suchergebnis in einer Liste dargestellt. Nach der Eingabe eines Parameters oder dessen Auswahl erscheint das Suchergebnis im unteren Bereich als Ergebnisliste, wenn Sie den Button [Suchen] gewählt haben. Aus der Ergebnisliste können Sie in weitere Informationsseiten (z. B. Factsheet) und Funktionseinstiege (z. B. Order-Kauf) verzweigen.

In der Gattung 'ETC/ETN' stehen Ihnen folgende Suchparameter zur Verfügung:

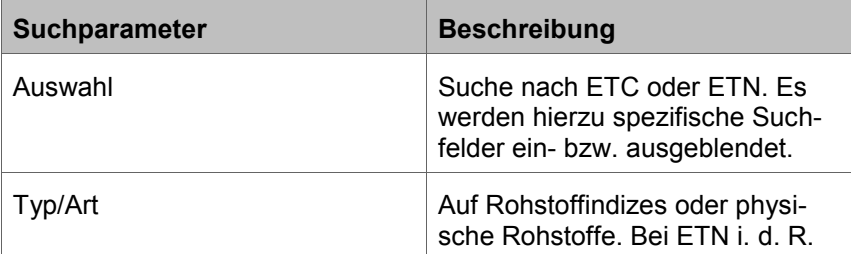

1.9 Wertpapiersuche - Zertifikate

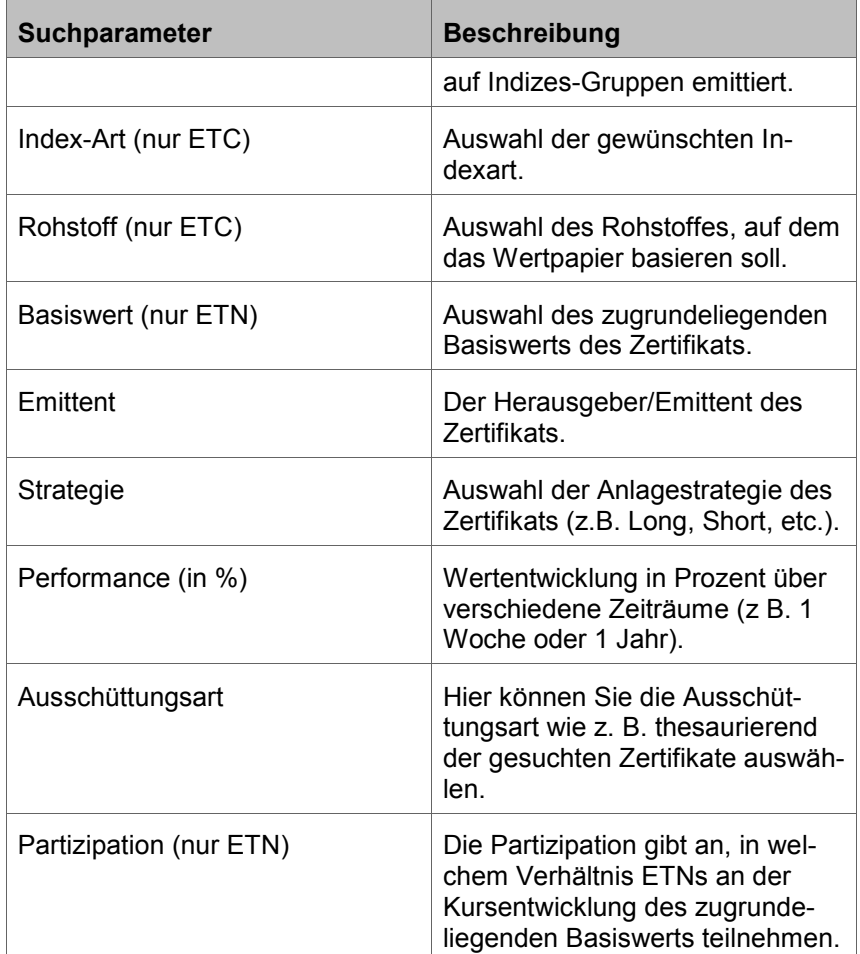

## **1.9 Wertpapiersuche - Zertifikate**

#### **Überblick**

Die zu suchenden Werte und Begriffe können Sie wahlweise über das eingeblendete Freitextfeld und/oder über weitere Menüs und Schieberegler selektieren. Die spezifischen Parameter zu einer Wertpapiergattung finden Sie immer unter dem jeweiligen Reiter.

**Hinweis:** Möchten Sie die geänderten Werte in den Anfangszustand bringen, betätigen Sie hierzu den Button [Zurücksetzen]. Nach einer Änderung eines Suchparameters und der Auswahl des Buttons [Suchen] wird das Suchergebnis in einer Liste dargestellt. Nach der Eingabe eines Parameters oder dessen Auswahl erscheint das Suchergebnis im unteren Bereich als Ergebnisliste, wenn Sie den Button [Suchen] gewählt haben. Aus der Ergebnisliste können Sie in weitere Informationsseiten (z. B. Factsheet) und Funktionseinstiege (z. B. Order-Kauf) verzweigen.

In der Gattung 'Zertifikate' stehen Ihnen in Abhängigkeit vom gewählten Zertifikatetyp verschiedene Suchparameter zur Verfügung.

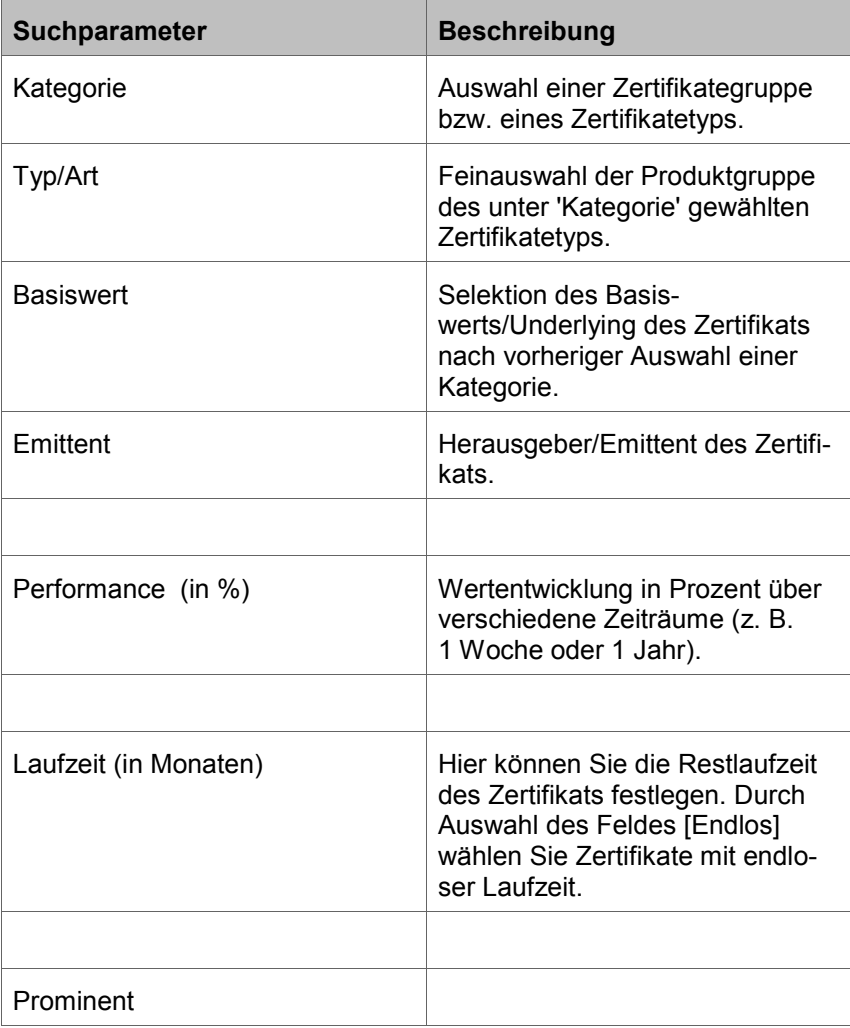

## **1.10 Wertpapiersuche - Optionsscheine**

#### **Überblick**

Die zu suchenden Werte und Begriffe können Sie wahlweise über das eingeblendete Freitextfeld und/oder über weitere Menüs und Schieberegler selektieren. Die spezifischen Parameter zu einer Wertpapiergattung finden Sie immer unter dem jeweiligen Reiter.

**Hinweis:** Möchten Sie die geänderten Werte in den Anfangszustand bringen, betätigen Sie hierzu den Button [Zurücksetzen]. Nach einer Änderung eines Suchparameters und der Auswahl des Buttons [Suchen] wird das Suchergebnis in einer Liste dargestellt. Nach der Eingabe eines Parameters oder dessen Auswahl erscheint das Suchergebnis im unteren Bereich als Ergebnisliste, wenn Sie den Button [Suchen] gewählt haben. Aus der Ergebnisliste können Sie in weitere Informationsseiten (z. B. Factsheet) und Funktionseinstiege (z. B. Order-Kauf) verzweigen.

In der Gattung 'Optionsschein' stehen Ihnen folgende Suchparameter zur Verfügung:

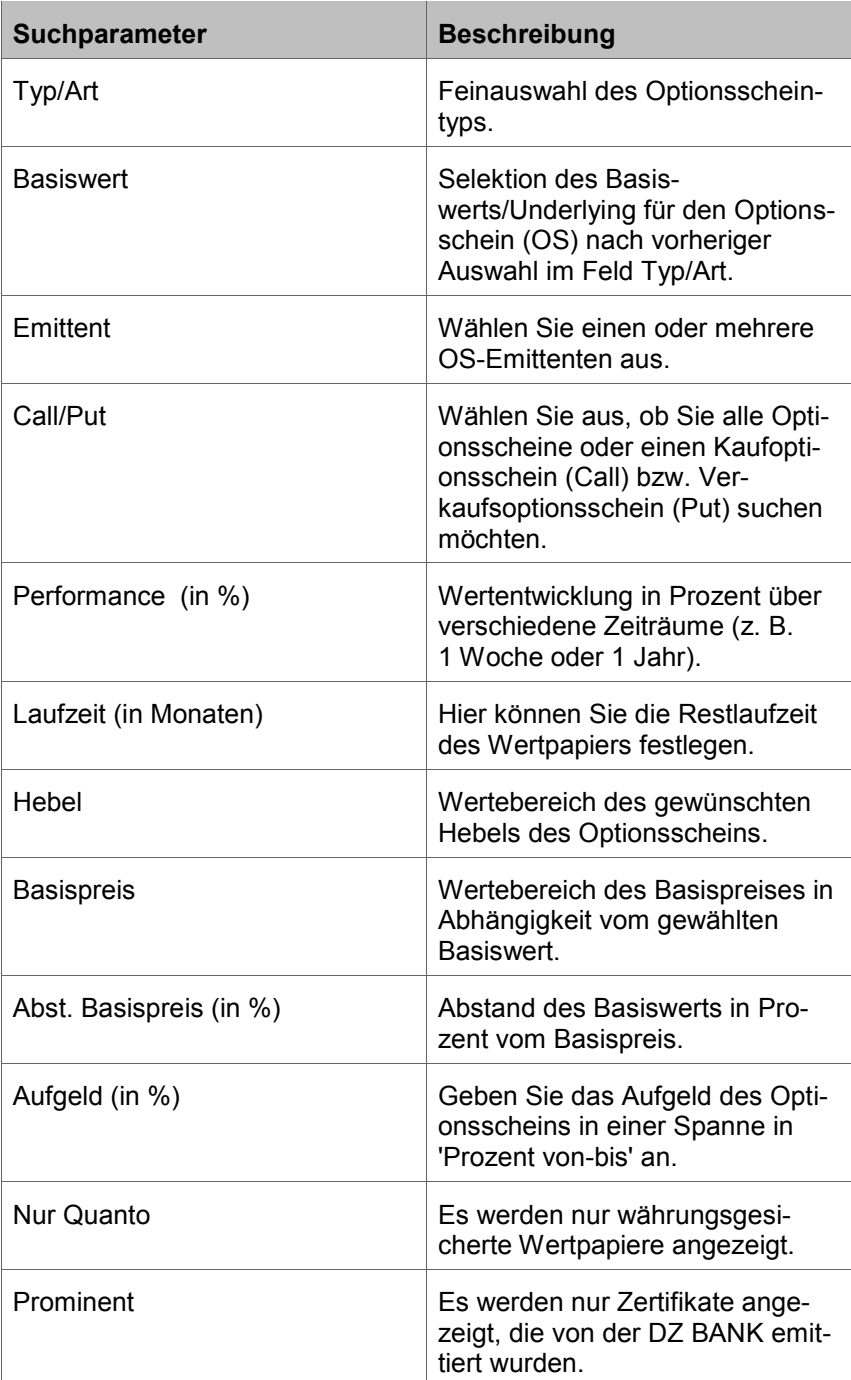

## **1.11 Wertpapiersuche - Knock-Out-Produkte**

## **Überblick**

Die zu suchenden Werte und Begriffe können Sie wahlweise über das eingeblendete Freitextfeld und/oder über weitere Menüs und Schieberegler selektieren. Die spezifischen Parameter zu einer Wertpapiergattung finden Sie immer unter dem jeweiligen Reiter.

**Hinweis:** Möchten Sie die geänderten Werte in den Anfangszustand bringen, betätigen Sie hierzu den Button [Zurücksetzen]. Nach einer Änderung eines Suchparameters und der Auswahl des Buttons [Suchen] wird das Suchergebnis in einer Liste dargestellt. Nach der Eingabe eines Parameters oder dessen Auswahl erscheint das Suchergebnis im unteren Bereich als Ergebnisliste, wenn Sie den Button [Suchen] gewählt haben. Aus der Ergebnisliste können Sie in weitere Informationsseiten (z. B. Factsheet) und Funktionseinstiege (z. B. Order-Kauf) verzweigen

In der Gattung 'Knock Out Produkt' stehen Ihnen folgende Suchparameter zur Verfügung:

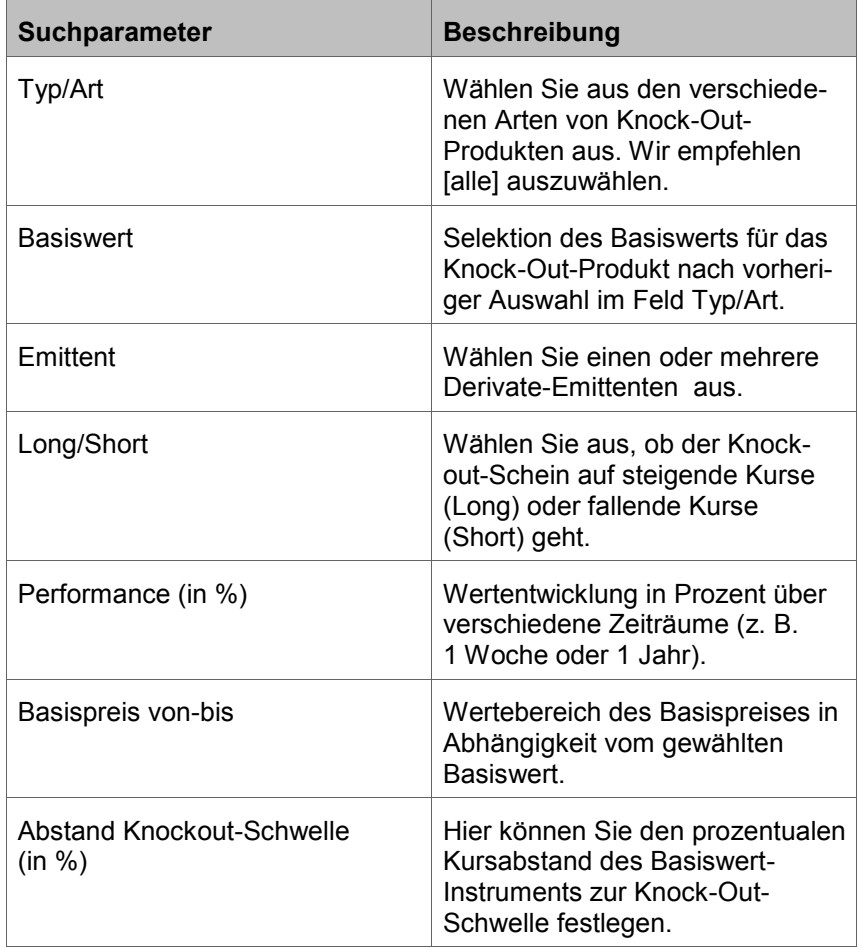

1.12 Nachrichten, Termine - Reiter 'Nachrichten'

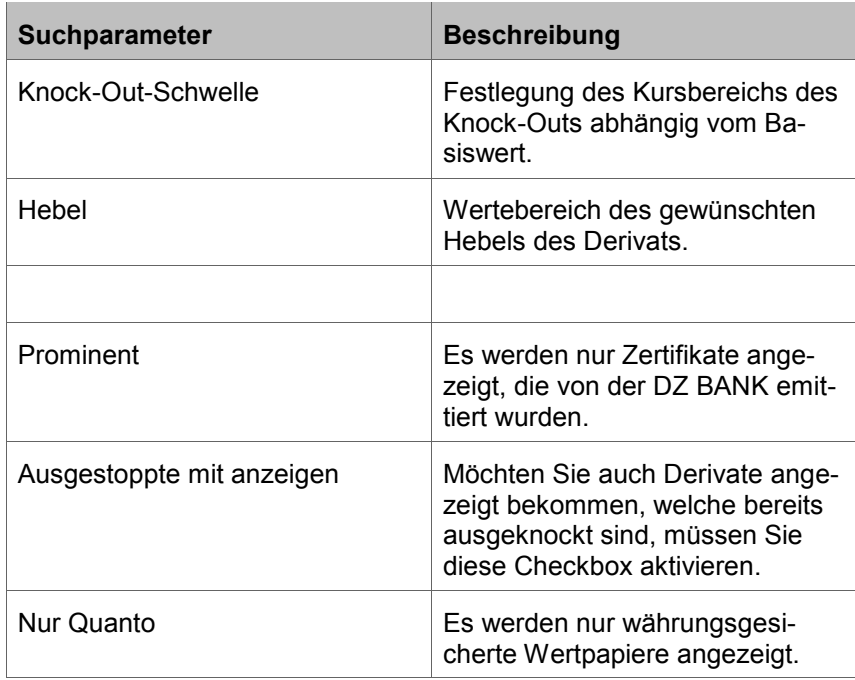

## **1.12 Nachrichten, Termine - Reiter 'Nachrichten'**

**Überblick**

Im Reiter 'Nachrichten' finden Sie alle nötigen Informationen, um sich auf den neuesten Wissensstand zu bringen.

In der 'Übersicht' erhalten Sie das Komplettangebot an Nachrichten aus den Unterbereichen Topthemen, Marktberichte, Politik, Ad hoc, Unternehmensberichte, Devisen-Rohstoffe-Anleihen, Fondsnachrichten sowie VWL. Um die Nachrichten nach den Unterbereichen zu filtern, klicken Sie einfach auf den entsprechenden Reiter.

In der Ansicht 'Alle' bekommen Sie die Nachrichten chronologisch und ungefiltert angezeigt. Links unterhalb der Reiter für die Unterkategorien finden Sie einen Ausschnitt mit der Voransicht der aktuellsten Nachricht. Durch Anklicken des Pfeils können Sie in die Komplettansicht wechseln. Rechts neben der Voransicht sehen Sie den Newsfeed zeitlich absteigend geordnet. Durch Anklicken der entsprechenden Überschrift können Sie die Nachricht in der Komplettansicht öffnen. In den Nachrichten genannte oder besprochene Wertpapiere werden unterhalb des Vorschau-Fensters angezeigt und können durch Anklicken in einem separaten Factsheet geöffnet werden.

Durch Anklicken des Reiters 'Suche' öffnet sich eine Suchmaske. Hier können Sie unter Verwendung eines Suchbegriffs sowie unter Eingabe eines Zeitraums gezielt nach Nachrichten (z. B. zu einem Aktientitel wie 'Daimler AG') suchen. Treffer zur Suche werden in einer Auswahlliste angezeigt und können wiederum angeklickt werden.

## **1.13 Nachrichten, Termine - Reiter 'Termine'**

Unter 'Termine' können Sie sich einen Überblick über aktuelle Börsen- oder Markttermine verschaffen.

Durch Auswahl der 'Terminart' können Sie nach bestimmten Terminen (wie z. B. Wirtschaftsdaten oder Quartalszahlen) filtern und sich entsprechende Termine anzeigen lassen. In der Standardansicht werden alle verfügbaren Termine angezeigt.

Weiter haben Sie die Möglichkeit, nach einem 'Unternehmen' oder einem 'Zeitraum' zu suchen und so die Suche weiter einzugrenzen. Ein Kalender ermöglicht die vereinfachte Suche nach Zeiträumen.

Rechts neben der Suchmaske bekommen Sie alle verfügbaren Termine chronologisch und ungefiltert angezeigt. Ein Klick auf einen bestimmten Termin verzweigt auf das entsprechende Wertpapier-Factsheet.

## **1.14 Chartsignale**

**Überblick**

**Überblick**

Mithilfe unserer Chart-Signale können Sie sich über interessante Chart-Muster informieren.

Im oberen Bereich können Sie erkennen, ob es sich um ein 'Long'- (also positives) oder 'Short'- (also negatives) Chartsignal für die entsprechende Aktie handelt. Darunter finden Sie den Namen der Aktie bzw. des Wertpapiers sowie die Angabe, um welches Signal es sich genau handelt.

'Datum und Uhrzeit' informiert Sie über den genauen Zeitpunkt, wann das Signal aufgetreten ist. Über den Link [passende Derivate] erhalten Sie eine Auflistung von Derivaten, die zur gewählten Aktie bzw. zum angezeigten Chart-Muster passen.

In der historischen Übersicht der Chart-Signale können Sie sich über zeitlich zurückliegende Chart-Muster informieren.

## **1.15 Chart-Analyse**

**Überblick**

Über die Hauptnavigation 'Chart-Analyse' oder den Reiter 'Charts' auf dem Factsheet gelangen Sie zum Chart-Tool. Über das Suchfeld oben rechts können Sie nach einem gewünschten Wertpapier suchen, das Sie dann im Chart-Analyse

Hauptfenster des Chart-Tools angezeigt bekommen. Das Chart-Tool ist in eine übergeordnete Hauptnavigation sowie ein Chartfenster unterteilt.

Im Chartfenster sehen Sie das ausgewählte Wertpapier standardmäßig als Kerzenchart in einem 3-Monatszeitraum. Eine farbige Kerze entspricht dabei einem Zeitintervall. Durch Bewegen der Maus auf eine Kerze können Sie oben rechts im Chartfenster den entsprechenden Schlusskurs ablesen. Möchten Sie den betrachteten Zeitraum ändern, so können Sie dies durch Klicken auf eines der Symbole unterhalb des Charts tun. Die Abkürzungen entsprechen: **Wahl des Betrachtungszeitraums**

- 3h 3 Stunden
- 6h 6 Stunden
- 1T 1 Tag
- 1W 1 Woche
- 1M 1 Monat
- 1J 1 Jahr usw.

Sie haben auch die Möglichkeit, einen freien Zeitraum einzugeben. Nutzen Sie dazu das Eingabefeld links neben den Zeitsymbolen. Durch Bewegen der Maus auf eines der Zeitsymbole haben Sie weiterhin die Möglichkeit, den gewünschten Zeitraum mittels des dann zu sehenden Schiebereglers frei festzulegen.

Links neben dem Chartfenster sehen Sie eine Spalte mit einer Reihe von Zeichenelementen. Hier haben Sie die Möglichkeit (wie auch über die Hauptnavigation 'Zeichnen'), eine Reihe von grafischen Elementen in den Chart einzuzeichnen. **Zeichenelemente**

> Klicken Sie dazu auf ein Zeichenelement (z. B. [Trendlinie]) und bewegen danach den Mauszeiger auf das Chartfenster. Klicken Sie nun im Chartfenster auf eine beliebige Stelle, halten die Maus gedrückt und ziehen Sie die Maus auf eine andere Stelle. Als Ergebnis sehen Sie eine gerade Trendlinie.

Möchten Sie ein Zeichenelement löschen, klicken Sie mit dem Mauszeiger auf das gewünschte Zeichenelement und drücken die [Entf]-Taste oder Nutzen Sie die Löschen-Option in der Hauptnavigation unter 'Zeichnen' - 'markiertes Zeichenelement löschen'.

Als Zeichen- und Navigationselemente stehen ihnen zur Verfügung:

Cursor:

- Handcursor
- **Pfeilursor**
- Liniencursor
- **Kreuzcursor**
- Zeichenelemente:

Zeichenelemente:

Chart-Analyse

- Horizontale Linie
- Trendlinie
- Trendkanal
- Trendlinie kurz
- Trendkanal kurz
- Fibonacci-Fächer
- Fibonacci-Bogen
- Fibonacci Retracement
- Freitext

#### **Weitere Optionen**

In der Hauptnavigation haben Sie weitere Optionen zur Einstellung Ihres Charts zur Verfügung:

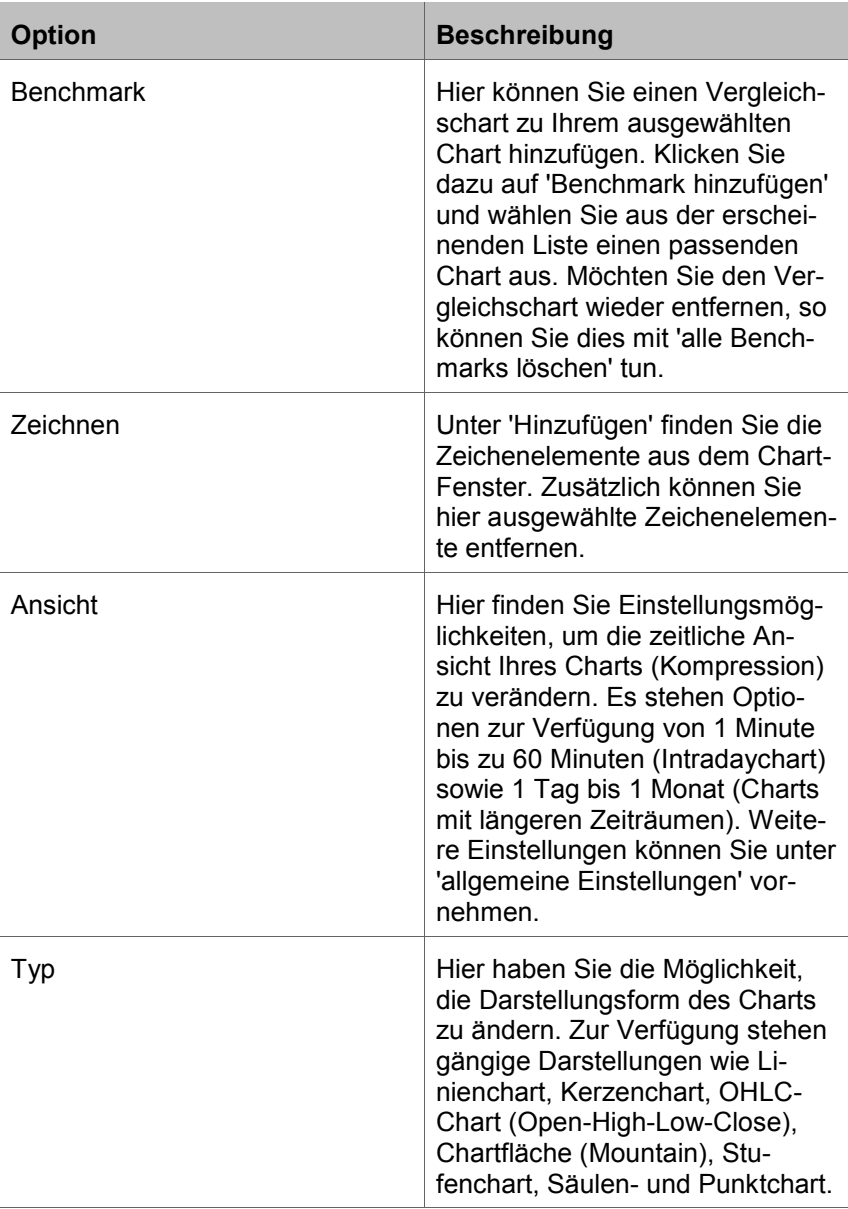

Rechner: Devisenrechner

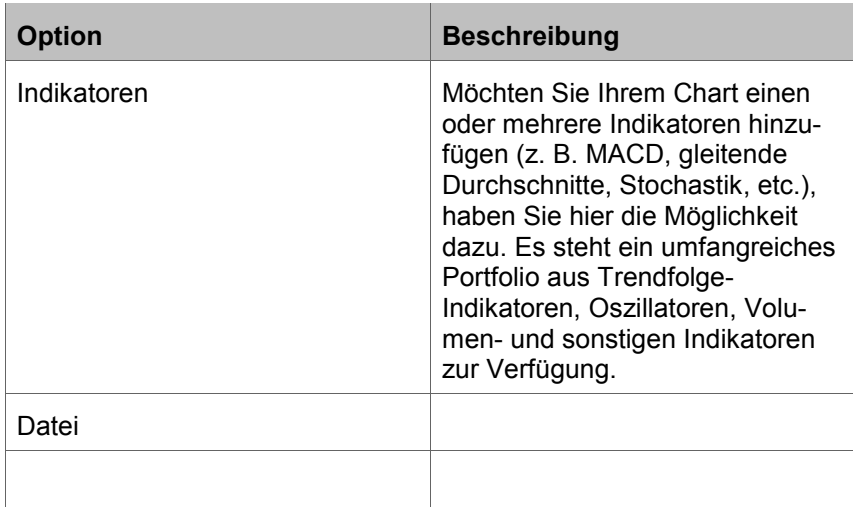

## **1.16 Rechner: Devisenrechner**

#### **Überblick**

Mit unserem Devisenrechner können Sie bequem Währungen auf der Basis aktueller Daten in andere Währungen umrechnen, z. B. US-Dollar (USD) in japanische Yen (JPY).

Geben Sie im Feld 'Betrag' den gewünschten Betrag der Umrechnungswährung an. Über das eingeblendete Optionsfeld 'Ausgangswährung' können Sie die gewünschte Währung auswählen. Geben Sie danach im Feld 'Zielwährung' die Währung an, in die Sie den eingegebenen Betrag umrechnen wollen. Nach Betätigen des Buttons [Berechnen] bekommen Sie unter 'Ergebnis' das Umrechnungsergebnis angezeigt.

Zusätzlich können Sie über die eingeblendeten Kurstabellen gängige Währungsstückelungen sowie den entsprechenden Umrechnungsbetrag in der Zielwährung ablesen, z.B. 10, 50, oder 100 USD.

In der Funktion 'Historische Daten' können Sie zu dem zuvor gewählten Währungspaar (Ausgangs- und Zielwährung), die historischen Kursdaten über eine Kalenderfunktion abrufen.

## **1.17 Rechner: Optionsscheinrechner**

Mit unserem Optionsscheinrechner können Sie sich gängige Kennzahlen zu einem von Ihnen gewählten Optionsschein anzeigen lassen und Kurs-Szenarien simulieren. Ein Optionsschein berechtigt zum Erwerb eines Basiswerts (z. B. einer Aktie) zu dem bei Ausgabe des Optionsscheins festgelegten Preises innerhalb einer gewissen Laufzeit. **Überblick**

Um sich einen Optionsschein anzeigen zu lassen, geben Sie über das Suchfeld oben rechts die WKN/ISIN ein oder wählen die Freitextsuche. Ergibt die Suche mehr als einen Treffer, können Sie den Optionsschein über eine Auswahlliste anklicken und somit in den Rechner importieren. In der Kopfzeile des Rechners sehen Sie nun die genaue Bezeichnung des Optionsscheins sowie Angaben zum aktuellen Kurs, dem Börsenplatz sowie die absolute und relative Differenz zum Vortag. Rechts über dem Suchfeld finden Sie Angaben über die WKN/ISIN sowie Datum und Uhrzeit der Kursfeststellung.

Der Rechner ist in verschiedene Bereiche untergliedert:

Hier finden Sie Angaben zum Basiswert, welcher dem Optionsschein unterliegt (z. B. Siemens oder Daimler): aktueller Kurs sowie absolute und relative Differenz zum Vortag. **Bereich 'Basiswert'**

**Bereich 'Optionsschein Stammdaten'** Hier finden Sie Angaben zu den Stammdaten und Parametern des Optionsscheins. Über das kleine Icon oben rechts können Sie die Werte in den Stammdaten aktualisieren.

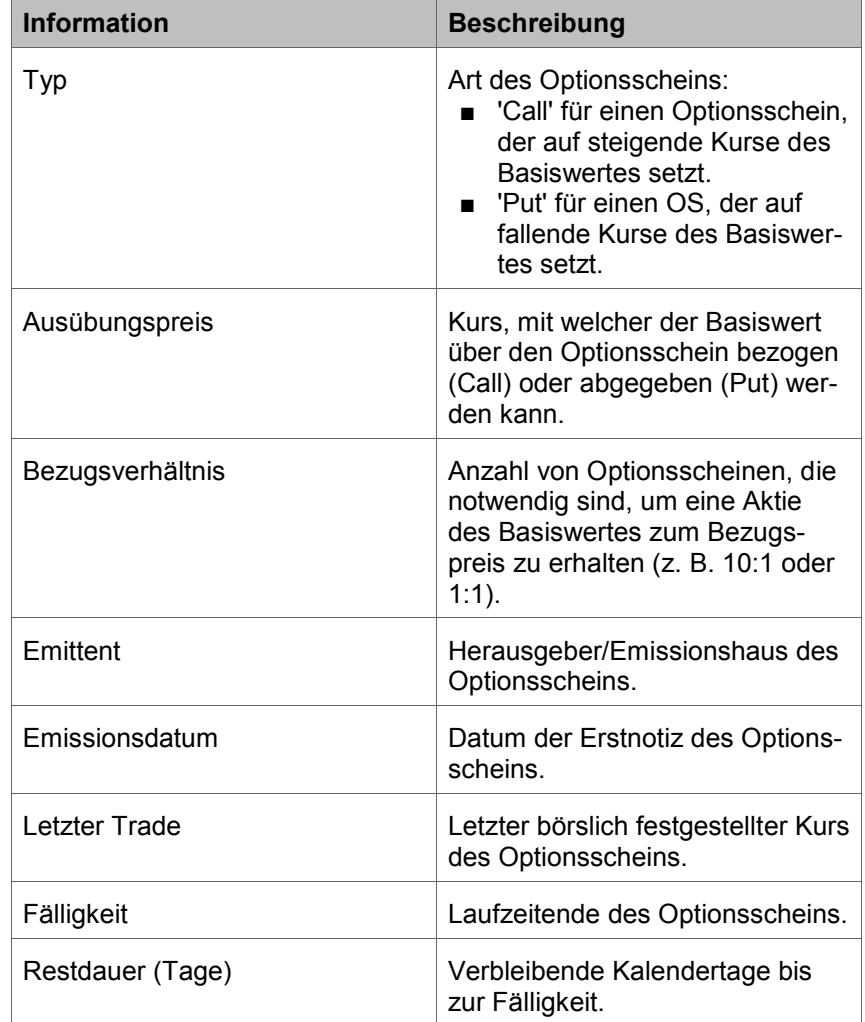

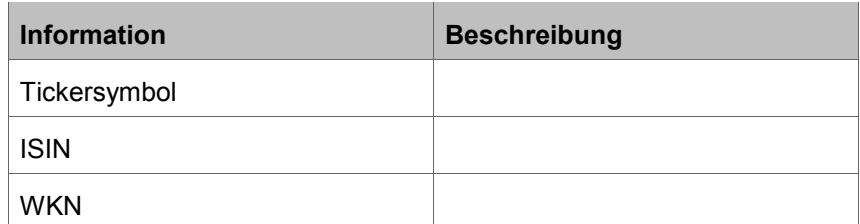

Es existieren weitere Angaben zu Tickersymbol, WKN und ISIN des Optionsscheins.

In diesem Bereich können Sie die verschiedenen Kennzahlen des Optionsscheins simulieren und sich die daraus ergebenden Änderungen z. B. im Kurs oder fairen Wert anzeigen lassen. Über die Schieberegler in jeder Zeile können Sie die Werte variabel festlegen oder durch Anklicken des roten bzw. grünen Pfeils die Werte entsprechend um feste Schritte reduzieren oder erhöhen. Durch Anklicken des kleinen Pfeil-Icons oben rechts werden die Werte auf den Anfangszustand zurückgesetzt ('Reset'). Die Änderung eines Parameters im Bereich Simulation bewirkt automatisch eine Neuberechnung der Werte im Bereich Sensitivitäten, Kennzahlen sowie der Infografik über die Sensitivitäten oben rechts. **Bereich 'Simulation'**

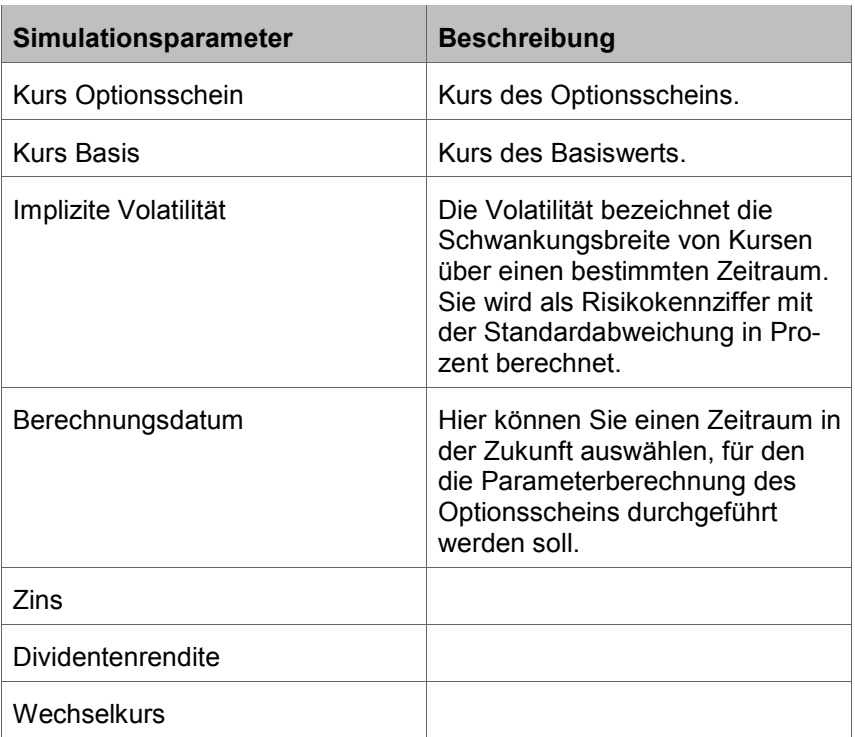

Als Simulationsparameter stehen u. a. zur Verfügung:

Haben Sie ein oder mehrere Parameter geändert, können Sie die Auswirkungen der Änderung auf die Kennzahlen und Sensitivitäten des Optionsscheins direkt ablesen.

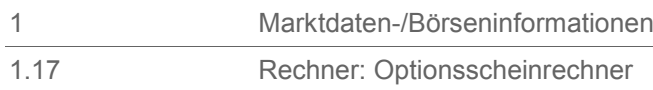

**Bereich 'Kennzahlen'**

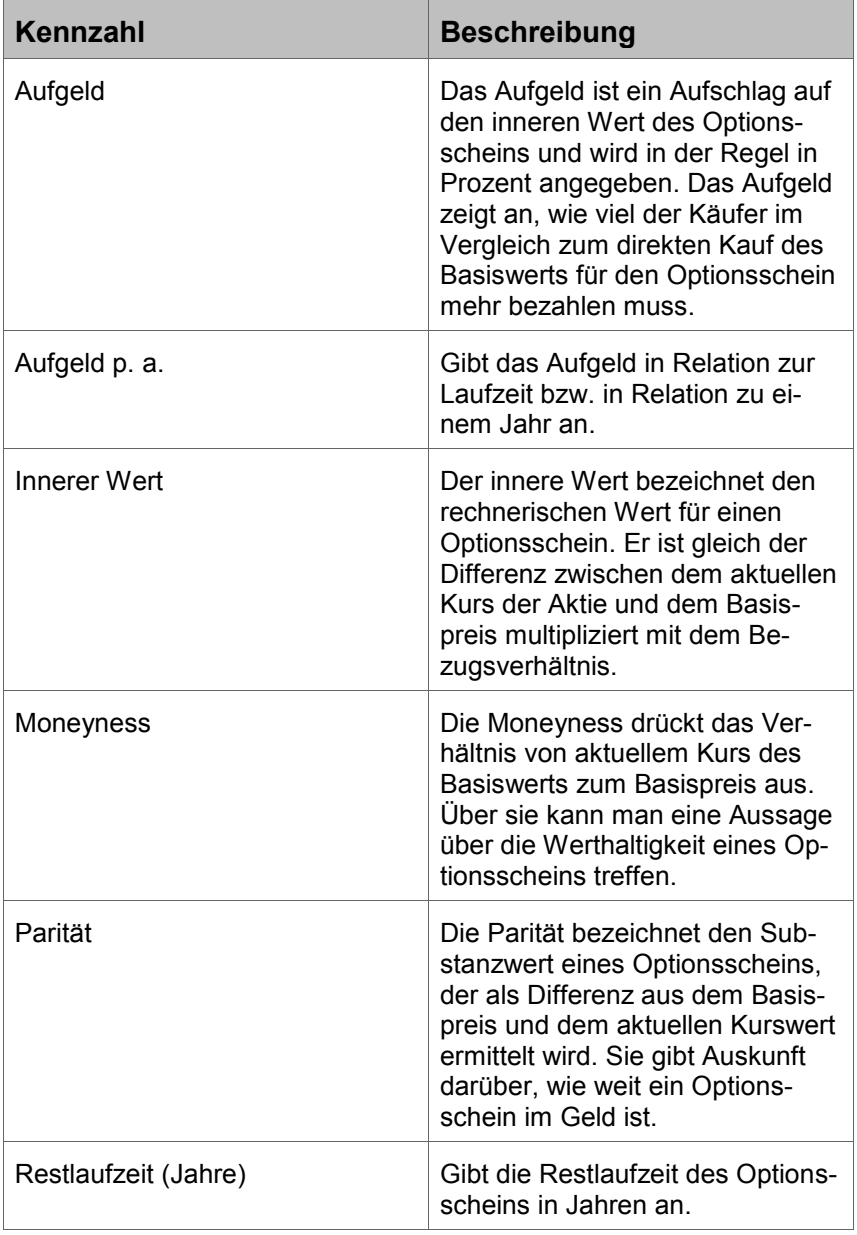

#### **Bereich 'Sensitivitäten'**

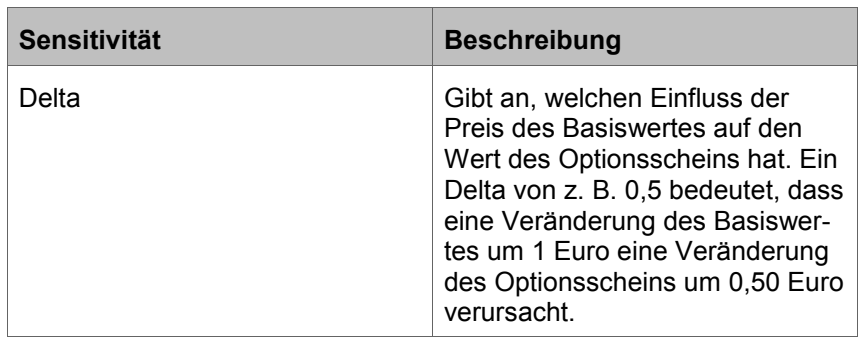

 $\overline{\phantom{0}}$ 

1.18 Rechner: Renditerechner

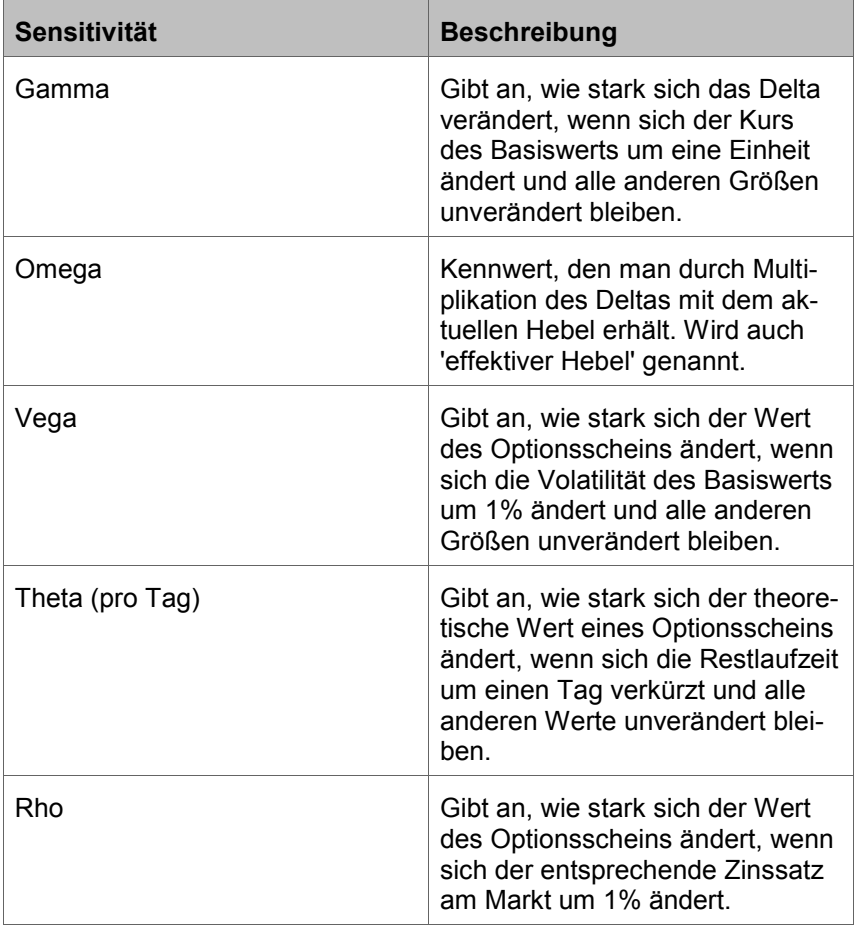

In der Infografik finden Sie die Angaben zu den Sensitivitäten visualisiert. Diese sind durch die unterschiedlichen Reiter aufrufbar.

## **1.18 Rechner: Renditerechner**

### **Überblick**

Der Renditerechner ermöglicht Ihnen, die Rendite oder den echten Wert ('Clean Price') eines Zinspapiers zu berechnen. Dabei haben Sie die Möglichkeit, über das Suchfeld eine bestimmte Anleihe in den Rechner zu laden oder auch freie Eingaben zu tätigen. In diesem Fall sind die Felder zur Berechnung der Kennzahlen bereits vorgefüllt.

#### Ihre Eingabeoptionen für die freie Eingabe sind: **Eingabeoptionen**

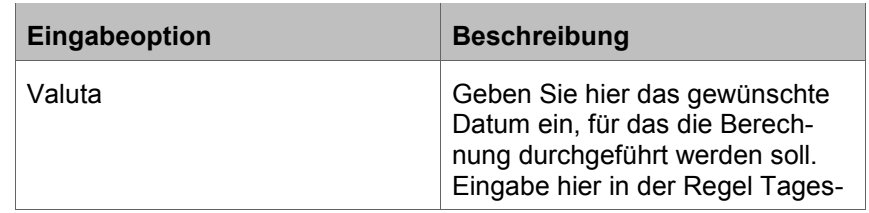

Rechner: Renditerechner

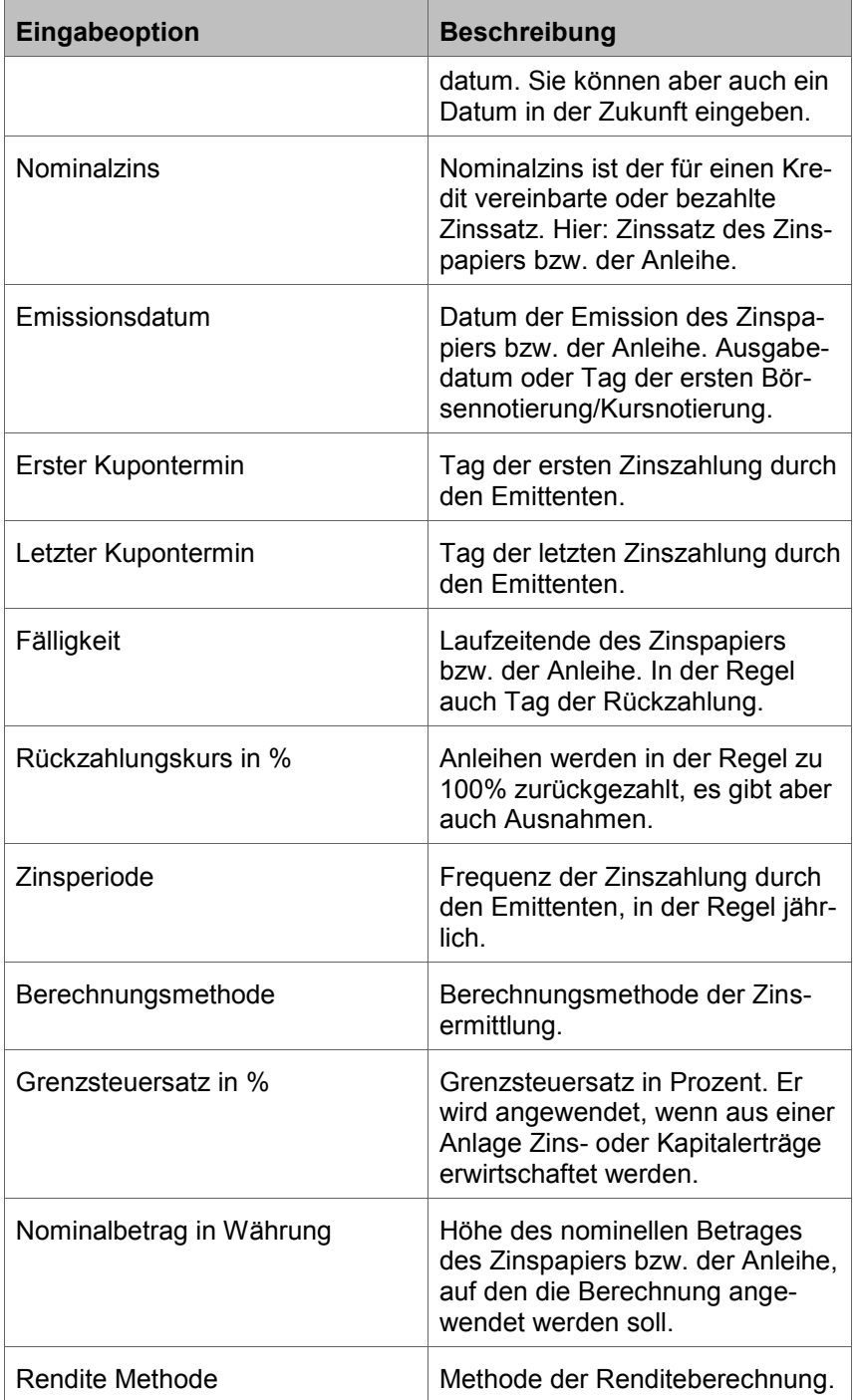

Als Ergebnisdarstellung haben Sie die Wahl zwischen Kennzahlendarstellung, Cashflow-Übersicht (Darstellung, wann welche Beträge als Zinszahlung oder Rückzahlung fließen) und einer grafischen Aufbereitung.

Multimediacenter (unter Menü "Service")

## **1.19 Multimediacenter (unter Menü "Service")**

#### **Überblick**

Im Multimediacenter können Sie sich per Video über das aktuelle Börsengeschehen informieren. Durch Anklicken des entsprechenden Videos wird die automatische Wiedergabe gestartet. Die Videos können gestartet, gestoppt sowie in der Ansicht maximiert bzw. wieder minimiert werden. Ein Lautstärkeregler ermöglicht die Anpassung der Lautstärke.

Unter dem Reiter 'aktuelle Videos' haben Sie die Auswahl zwischen den aktuellen Videos 'Börse aktuell' sowie dem optionalen 'DZ BANK TraderDaily'.

Im unteren Drittel des Reiters 'Aktuelle Videos' stehen die drei letzten Börsenberichte zur Verfügung.

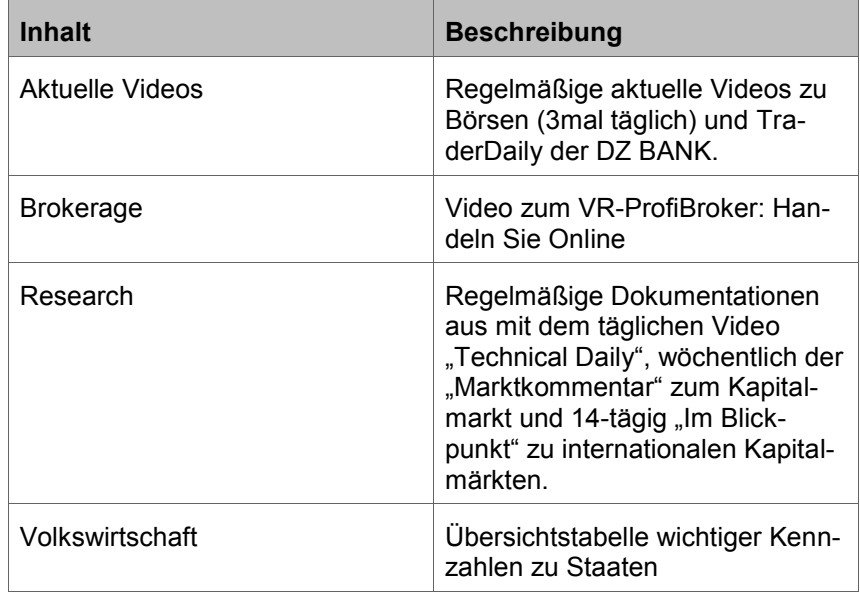

## **1.20 Lexika (unter Menü "Service")**

Lexika zu Begriffen der Finanz- und Börsenwelt. Eine Vielzahl von Begrifflichkeiten werden erklärt. Die Begriffe sind nach Segment und Alphabet sortiert.

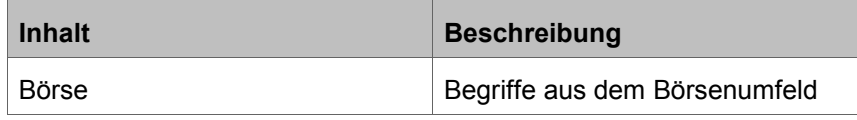

Newsletter - Vorschau, Bestellen, Abbestellen (Menü "Service")

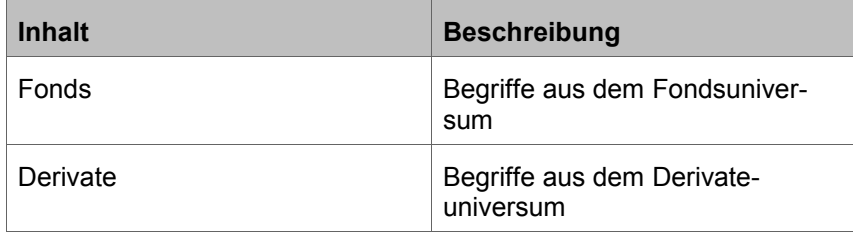

## **1.21 Newsletter - Vorschau, Bestellen, Abbestellen (Menü "Service")**

**Überblick**

In der Übersicht 'Newsletter' können Sie die Einstellungen zu Ihren Newslettern vornehmen und verwalten.

Im Reiter Bestellen haben Sie die Möglichkeit, unter Eingabe Ihrer E-Mail-Adresse einen Newsletter zu beziehen. Zur Auswahl stehen der 'tägliche Börsennewsletter' sowie optional der 'Börsen-Newsletter des DZ BANK Derivate-Portals' im PDF-Format. Zur Aktivierung betätigen Sie den Button [Newsletter bestellen].

Im Reiter 'Abbestellen' können Sie die im Reiter 'Bestellen' bezogenen Newsletter wieder abbestellen. Nach Eingabe Ihrer E-Mail-Adresse und Betätigen des Buttons 'Abbestellen' erhalten Sie keinen entsprechenden Newsletter mehr zugesandt.

Unter Vorschau erhalten Sie eine Voransicht des 'täglichen Börsennewsletter'.

## **1.22 Musterdepot**

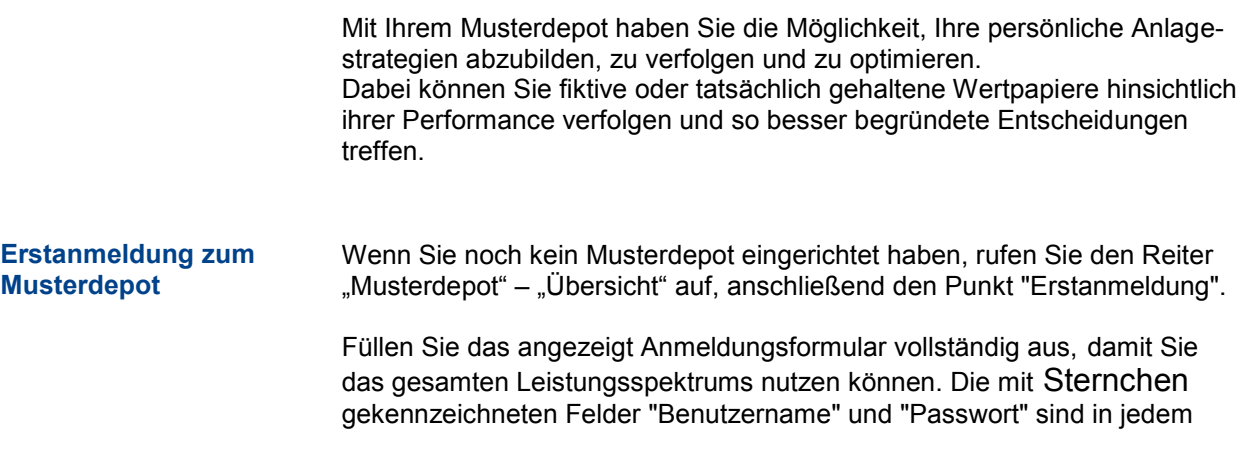

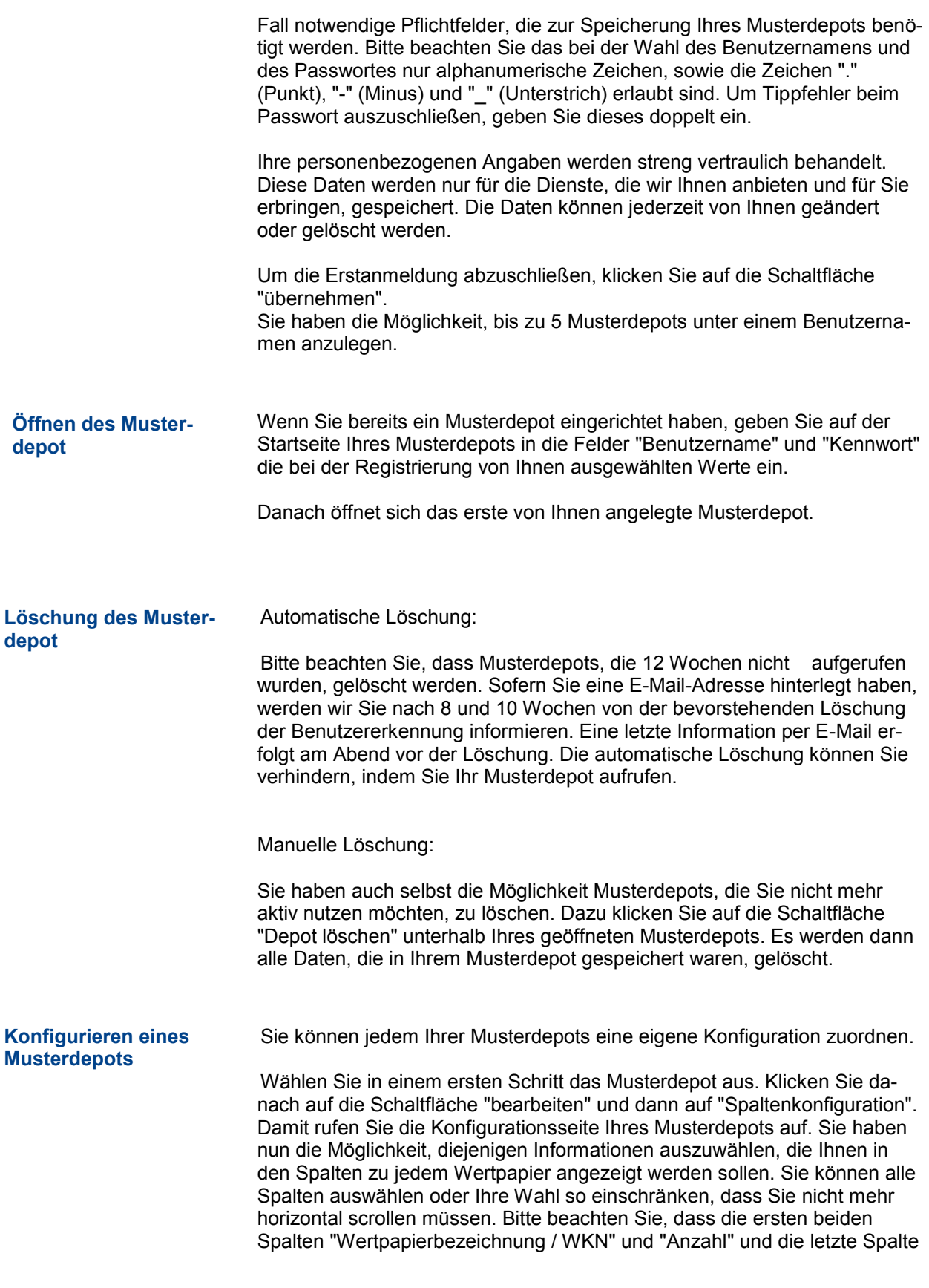

Newsletter - Vorschau, Bestellen, Abbestellen (Menü "Service")

"Aktion" standardmäßig voreingestellt sind.

Wenn Sie auf "übernehmen" klicken, wird die von Ihnen gewählte Spaltenkonfiguration für das aktuelle Musterdepot übernommen.

## **1.23 Watchlist**

Die Watchlist-Funktion ermöglicht Ihnen einfach Wertpapiere oder Instrumente in einer temporären Watchlist abzuspeichern, diese erfolgt über Browser-Cookies. Die Anlage, Anzeige und Speicherung ist Browser-/Geräteabhängig und ist nur auf dem speichernden Gerät verfügbar. Ein Wertpapier/Instrument wird über folgenden Schritt in die Watchlist eingefügt: Im Wertpapier-Factsheet gibt es im Kopf zur Anlage ein Link "in Watchlist". Dieser ist zu Anlage zu bestätigen. Es erscheint eine Dialogmeldung, dass das Wertpapier/Instrument in die Watchlist eingefügt wurde. Aus dem Dialog kann man direkt in die Watchlist springen. **Überblick Anlage/Löschen**

In der Watchlist können Positionen direkt über das Mülleimer-Symbol gelöscht werden.